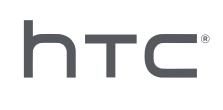

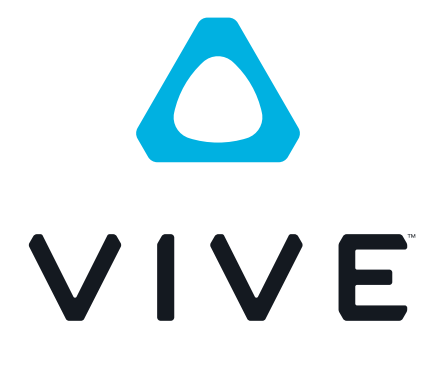

# Guide de l'utilisateur du VIVE Pro HMD

# **Contenu**

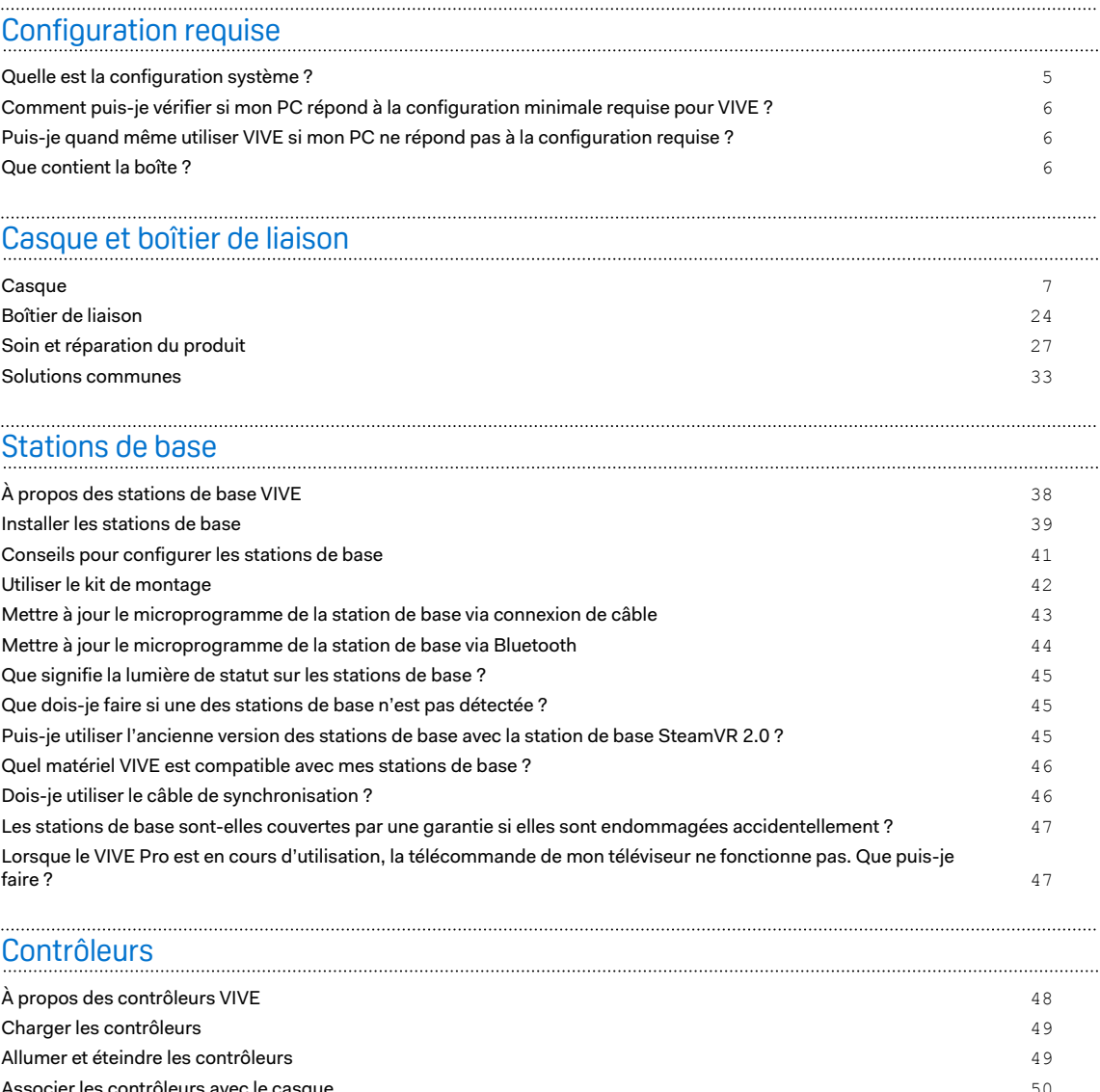

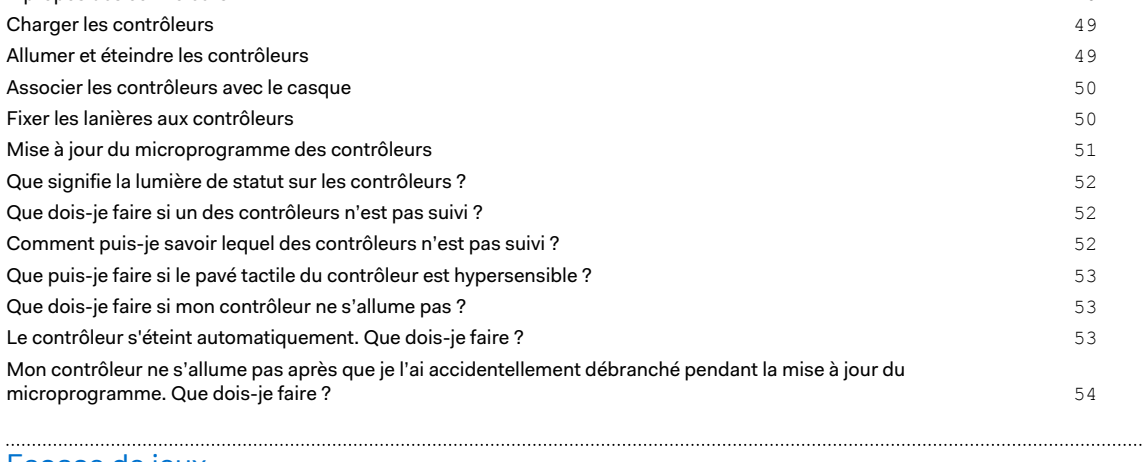

# [Espace de jeux](#page-54-0)

#### 3 Contenu

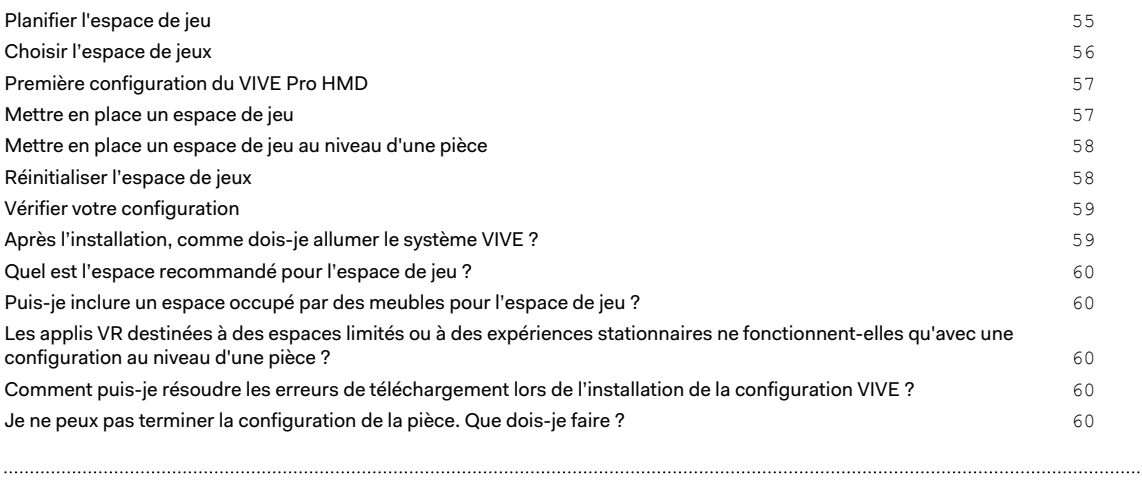

#### **[Paramètres](#page-60-0)** [Paramètres audio](#page-60-0) 61 [Paramètres du Tableau de bord système](#page-61-0) et al. et al. et al. et al. et al. et al. et al. et al. et al. et al. et a [Notifications du téléphone](#page-64-0) 65  $SteamVR$  67 . . . . . . . . . . . . . . . . . . . . . . . . . . . . . . . . . . . . . . . . . [Marques commerciales et droits d'auteur](#page-70-0) [Index](#page-71-0)

4 À propos de ce guide

W

# À propos de ce guide

Les symboles suivants sont utilisés pour indiquer des informations importantes et utiles :

Ceci est une note. Elle fournit des informations détaillées sur la configuration, les questions fréquentes et les procédures à suivre dans des situations spécifiques.

Ceci est un conseil. Il vous donnera une solution alternative pour une étape ou une procédure particulière que vous pouvez trouver utile.

Ceci indique des informations importantes nécessaires pour d'accomplir une certaine tâche  $\blacklozenge$ ou pour que votre appareil fonctionne correctement.

Ceci est un avertissement. Prenez en note pour éviter les problèmes potentiels ou pour éviter d'endommager votre matériel.

Les informations contenues dans ce guide peuvent avoir changé. Pour obtenir les informations les plus récentes, notamment la dernière version de ce guide, allez à l'[Assistance VIVE.](https://www.vive.com/support/)

Avant d'utiliser le produit, lisez attentivement les informations de sécurité de VIVE et suivez toutes les instructions de sécurité et d'utilisation du produit sur<https://www.vive.com/legal/>.

# <span id="page-4-0"></span>**Configuration requise**

# Quelle est la configuration système ?

Pour utiliser le VIVE Pro, votre ordinateur doit satisfaire à la configuration système suivante.

Pour savoir si votre ordinateur est prêt pour VR, téléchargez et exécutez la [Vérification de](http://dl4.htc.com/vive/ViveCheck/ViveCheck.exe) [compatibilité rapide Vive](http://dl4.htc.com/vive/ViveCheck/ViveCheck.exe).

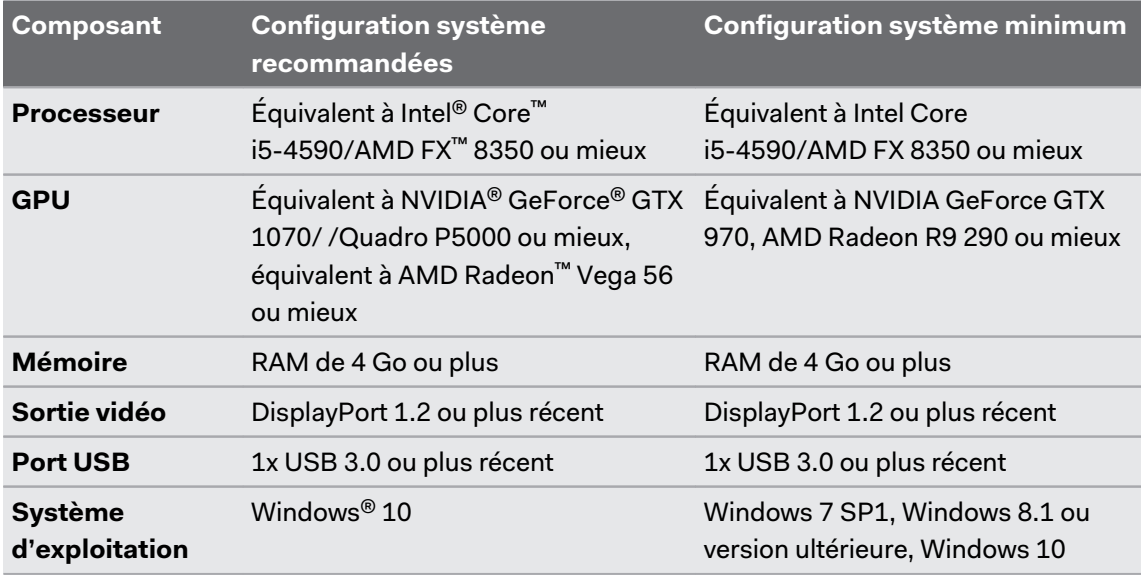

 $\Phi^+$  Avant d'utiliser VIVE Pro avec Windows 7 SP1, il est nécessaire de télécharger et de mettre à jour les [dernières mises à jour de pilote](https://dl.vive.com/oobe/VIVEPRO/VIVE_Pro_Driver_USB3_Windows7.zip).

§ Pour la meilleure expérience avec la fonction transparente de la caméra double, il est fortement recommandé de mettre à niveau votre système à Windows 10.

# <span id="page-5-0"></span>Comment puis-je vérifier si mon PC répond à la configuration minimale requise pour VIVE ?

Pour savoir si votre ordinateur est prêt pour VR, téléchargez et exécutez la [Vérification de](http://dl4.htc.com/vive/ViveCheck/ViveCheck.exe) [compatibilité rapide Vive](http://dl4.htc.com/vive/ViveCheck/ViveCheck.exe).

# Puis-je quand même utiliser VIVE si mon PC ne répond pas à la configuration requise ?

Pour vous permettre de profiter de l'expérience VIVE™, il est recommandé d'avoir au moins un PC qui réponde à la configuration système minimum. Pour des détails, voir [Quelle est la](#page-4-0) [configuration système ? à la page 5](#page-4-0).

# Que contient la boîte ?

Votre VIVE Pro HMD est livré avec les éléments suivants, que vous utiliserez pour faire l'expérience des environnements VR immersifs :

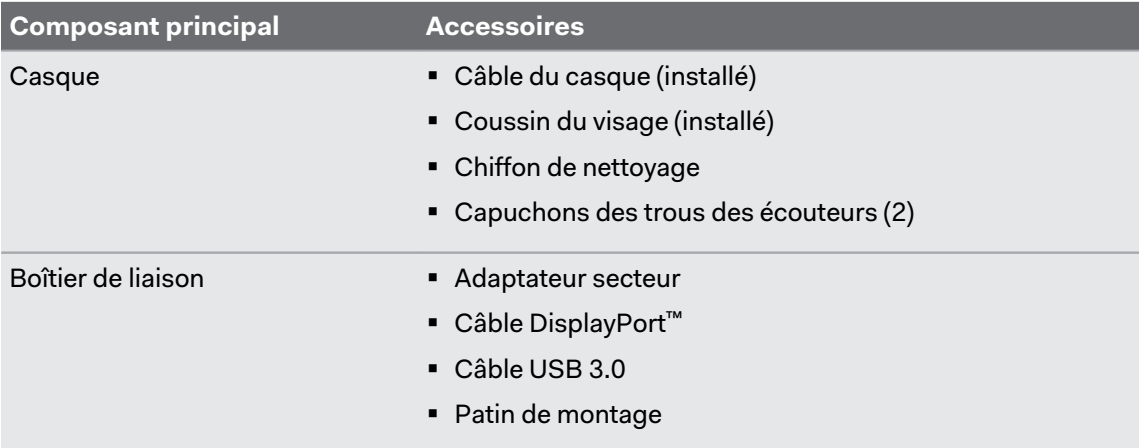

Vous pouvez également trouver de la documentation dans la boîte, comme le Guide de sécurité et de réglementations et la carte de garantie.

# <span id="page-6-0"></span>**Casque**

# À propos du VIVE Pro HMD

Le casque est votre fenêtre sur l'environnement VR.

Le casque a des capteurs qui sont suivis par les stations de base.

Les capteurs sur le casque sont sensibles. Ne couvrez pas et ne rayez pas les lentilles des  $\Phi$ capteurs, y compris le capteur de proximité.

## **Avant et côté**

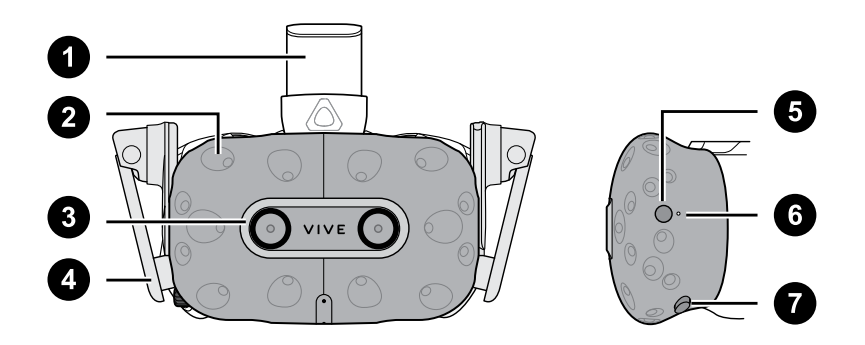

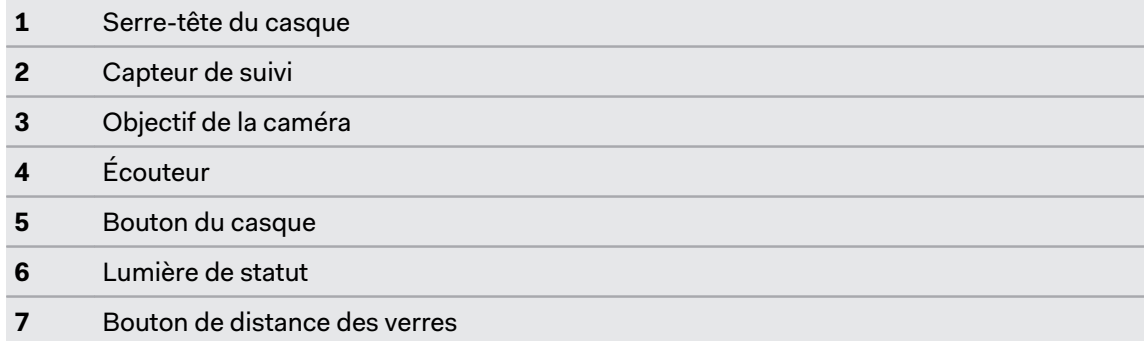

# **Arrière**

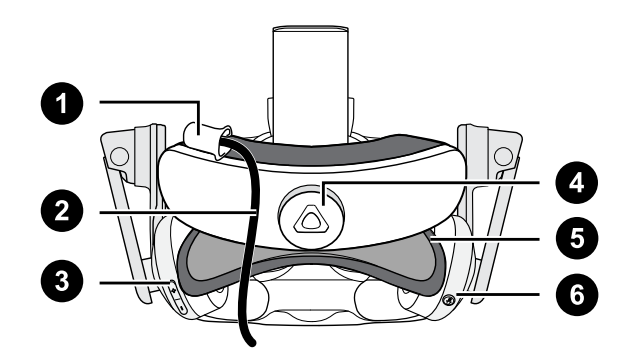

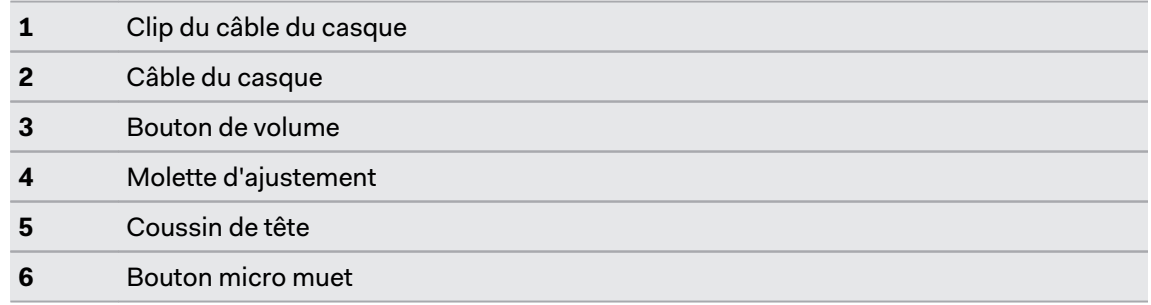

# **Bas et intérieur**

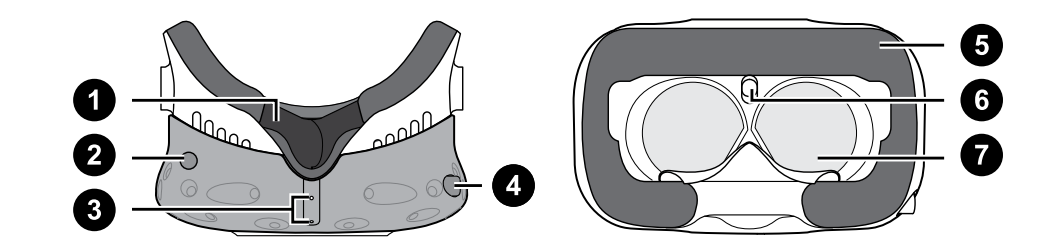

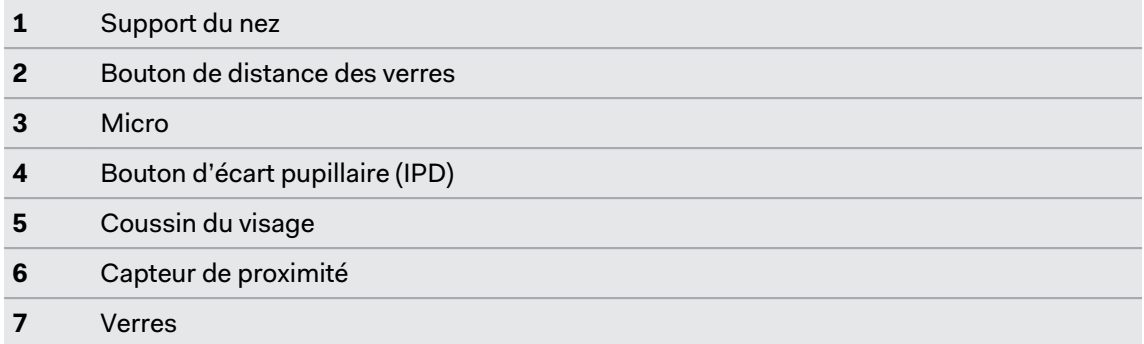

### Mettre le VIVE Pro HMD

à

Avant de mettre le casque, assurez-vous d'enlever les films protecteurs ou le cache en papier des verres. Conservez-le dans un endroit sûr afin de pouvoir protéger votre casque pendant son stockage ou son expédition.

**1.** Desserrez le serre-tête en tournant la molette d'ajustement dans le sens inverse des aiguilles d'une montre, puis détachez la fermeture velcro de la sangle supérieure.

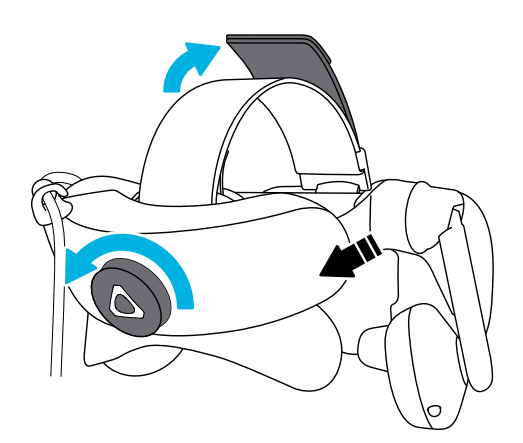

**2.** Poussez le casque vers vos yeux, puis faites glisser le serre-tête autour de l'arrière de votre tête.

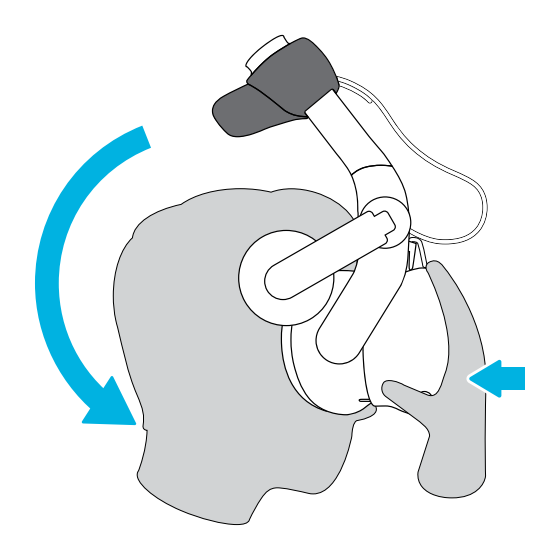

**3.** Tournez la molette d'ajustement dans le sens des aiguilles d'une montre jusqu'à ce que le casque soit parfaitement ajusté, puis remettez la fermeture velcro sur la sangle supérieure.

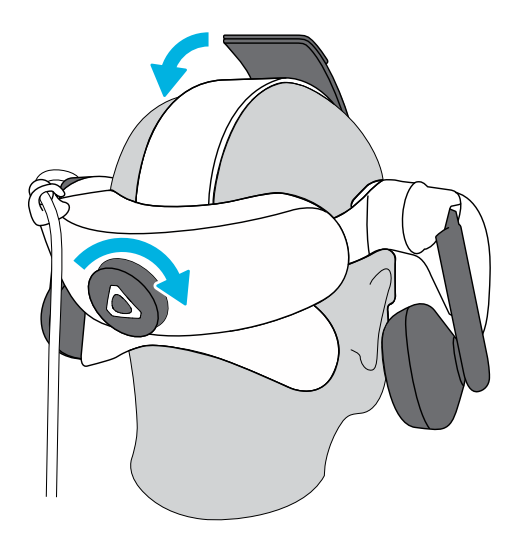

**4.** Ajustez les écouteurs à une position confortable sur votre oreille, puis appuyez les écouteurs vers vos oreilles jusqu'à ce qu'ils soient correctement en place.

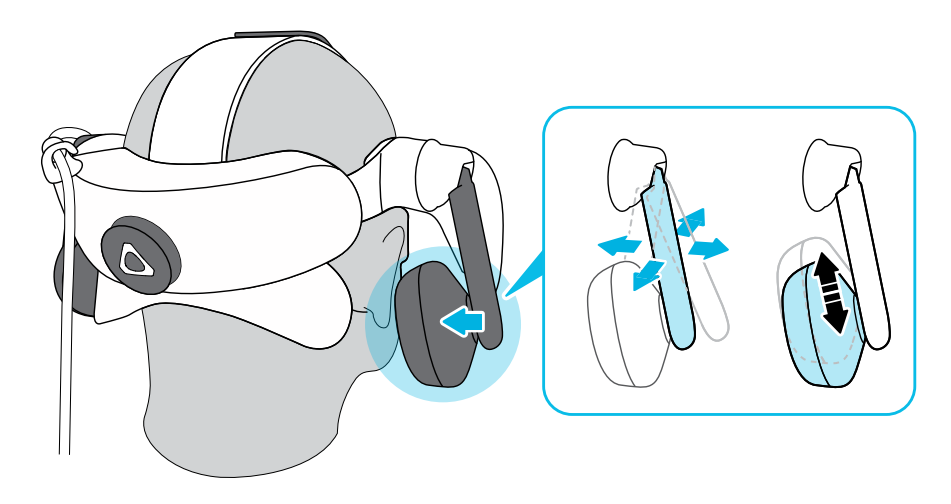

**5.** Assurez-vous que le câble du casque passe à travers le clip du câble à l'arrière du casque et qu'il est placé directement dans votre dos.

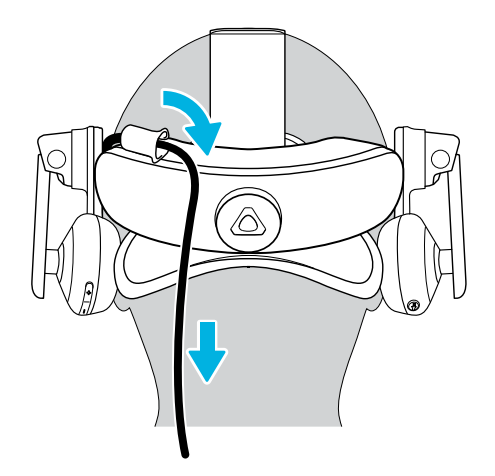

Avant d'enlever le casque, n'oubliez pas desserrer d'abord le serre-tête en tournant la molette d'ajustement dans le sens inverse des aiguilles d'une montre.

#### <span id="page-11-0"></span>Ajuster l'IPD sur le casque

L'écart pupillaire (IPD) est la distance entre les centres de vos yeux.

Si vous ne connaissez pas votre IPD, voir Comment puis-je trouver mon IPD ? à la page 12. Utilisez cette mesure comme guide pour régler la distance entre les verres du casque pour avoir une meilleure expérience visuelle.

Pour augmenter la distance entre les verres, tournez le bouton IPD dans le sens horaire. Pour diminuer, tournez le bouton IPD dans le sens antihoraire.

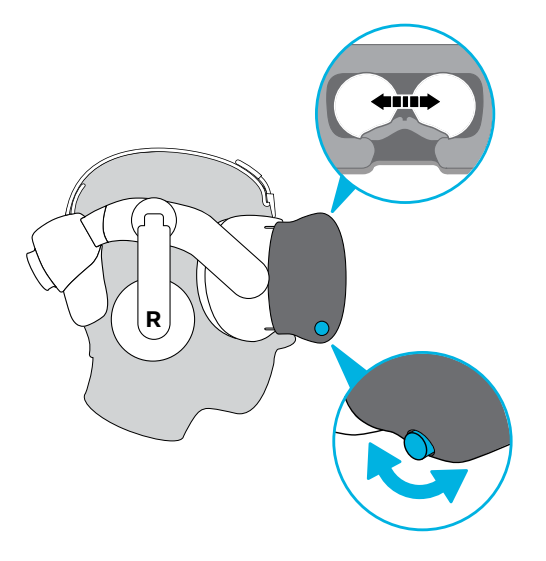

Lorsque vous ajustez l'écart pupillaire, vous verrez une invite qui indique la distance actuelle entre les centres des verres.

## **Pourquoi est-ce important d'avoir un IPD précis ?**

Des réglages IPD précis aident à obtenir une image nette et à réduire la fatigue oculaire.

Les verres du casque focalisent les images vers leur centre optique. C'est ce que l'on appelle parfois le « point idéal » dans le domaine de la VR. En ajustant le bouton IPD, vous pouvez régler le point idéal pour obtenir la vue la plus confortable possible. Un IPD mal aligné et un casque mal ajusté sont des causes fréquentes d'images floues, de vertiges et de fatigue oculaire.

#### **Comment puis-je trouver mon IPD ?**

Il y a plusieurs façons pour estimer votre IPD.

La façon la plus précise de déterminer votre IPD est de consulter un optométriste professionnel ou un ophtalmologue. Vous pouvez également estimer votre IPD en procédant d'une des manières suivantes :

- Utilisez une règle et un miroir. Voir ci-dessous pour des instructions détaillées.
- Par l'expérimentation. Voir ci-dessous pour des instructions détaillées.
- **En utilisant des applis ou des sites web tiers.**

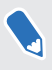

Les applis ou sites web tiers peuvent recueillir des données personnelles. HTC ne peut pas garantir l'exactitude des applis ou sites web tiers dans la mesure de l'IPD.

### **Estimer votre IPD dans un miroir**

Vous pouvez estimer votre IPD à l'aide d'une règle et d'un miroir.

Cette méthode nécessite une règle millimétrique.

**1.** Tenez-vous directement devant un miroir, puis tenez la règle au-dessus de vos yeux. Assurez-vous que la règle est de niveau. Si vous utilisez une règle flexible, veillez à ne pas la plier.

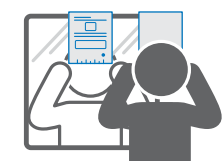

**2.** Alignez la marque du zéro avec le centre de votre pupille. Vous devrez peut-être fermer votre autre œil pour obtenir une mesure claire.

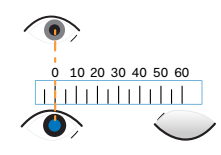

**3.** Vérifiez la marque du millimètre sur l'autre œil. Vous devrez peut-être fermer le premier œil pour obtenir une mesure claire.

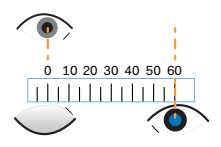

W

**4.** Notez votre mesure IPD. Vous voudrez peut-être revérifier plusieurs fois pour vous assurer que votre mesure est exacte.

Vous pouvez également demander à un ami de vous aider à mesurer au lieu d'utiliser un miroir. Assurez-vous de regarder droit devant vous pendant qu'il mesure.

## **Estimer votre IPD par l'expérimentation**

Vous pouvez estimer l'IPD en essayant différents réglages. Cette méthode est très pratique, mais peut être moins précise.

- **1.** Tout en portant le casque VR, concentrez-vous sur le texte ou les lignes au centre de la vue. Si aucun texte n'est présent, ouvrez un écran en VR avec du texte.
- **2.** Ajustez le bouton IPD jusqu'à ce que le texte soit net. Notez le nombre pour une utilisation ultérieure.
- **3.** Si l'image d'un œil est plus claire que celle de l'autre, ajustez la position du casque. Répétez l'opération jusqu'à ce que les images soient nettes pour les deux yeux.

Puis-je porter mes lunettes correctrices en utilisant VIVE Pro ?

La plupart des lunettes peuvent être portées à l'intérieur du casque. Si vous portez de grandes lunettes correctrices, ajustez la distance du verre pour augmenter l'espace dans le casque.

Assurez-vous qu'aucune partie de vos lunettes ne raye les verres du casque.

#### Ajuster la distance des verres sur le casque

Si vous portez de grandes lunettes correctrices ou avez de longs cils, vous devrez peut-être éloigner plus les verres de votre visage. Augmentez uniquement cette distance si nécessaire, car plus les verres sont proches de vos yeux, meilleur sera votre champ de vision quand vous portez le casque.

- **(** $\Theta$ <sup>:</sup> Assurez-vous qu'aucune partie de vos lunettes ne raye les verres du casque.
	- § N'essayez pas d'ajuster la visière sans appuyer sur le bouton de distance du verre.

Appuyez et maintenez le bouton de distance du verre sur le casque, puis tirez ou poussez la visière pour ajuster le verre plus loin ou plus près de votre visage.

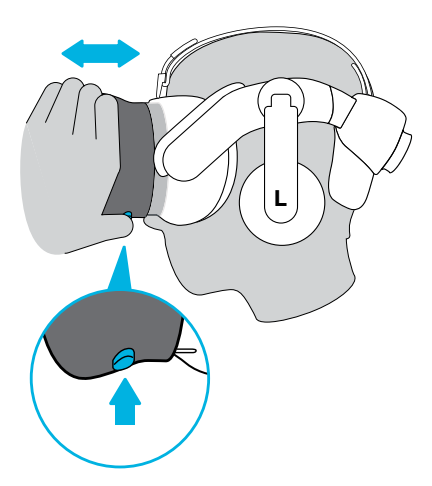

## <span id="page-14-0"></span>Remplacer le coussin du visage

Vous pouvez retirer le coussin du visage pour le nettoyer. Pour des détails, voir [Nettoyer le](#page-27-0) [coussin du visage à la page 28.](#page-27-0)

**1.** Pour retirer le coussin du visage, tirez à partir des deux extrémités du coussin du visage jusqu'à ce qu'il se détache du casque.

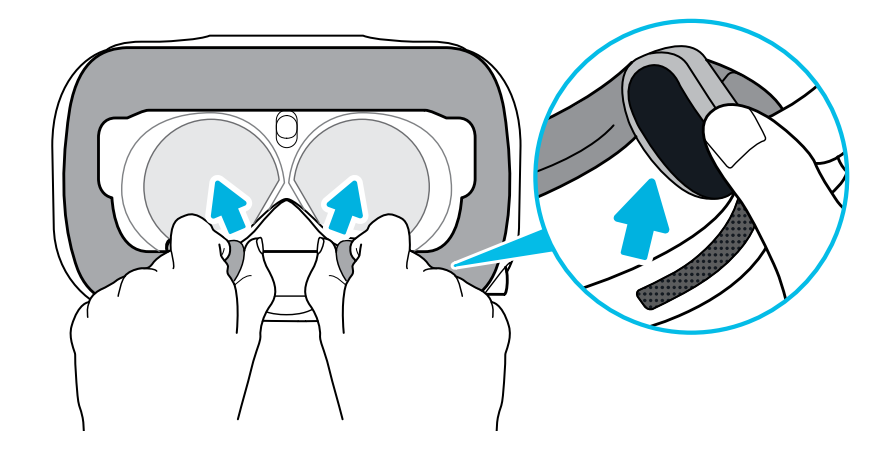

**2.** Pour remettre en place le coussin du visage, insérez l'onglet sur le coussin du visage dans la fente sur le casque, puis aligner les bandes auto-agrippantes.

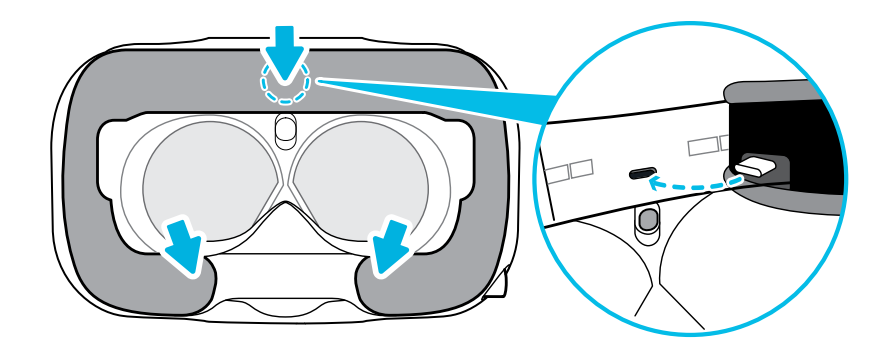

# Connecter un appareil USB au VIVE Pro HMD

Vous pouvez connecter un appareil tiers compatible USB de type C au VIVE Pro HMD à l'aide d'un câble USB.

**1.** Tirez le coussin du visage à partir des deux extrémités jusqu'à ce qu'il se détache du casque.

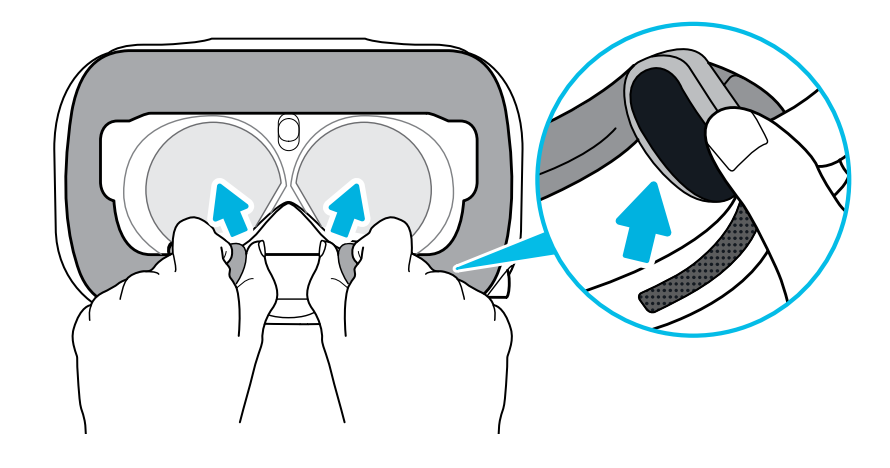

**2.** Soulevez le couvercle du compartiment à partir de son rabat. Retirez le couvercle pour accéder aux ports du casque.

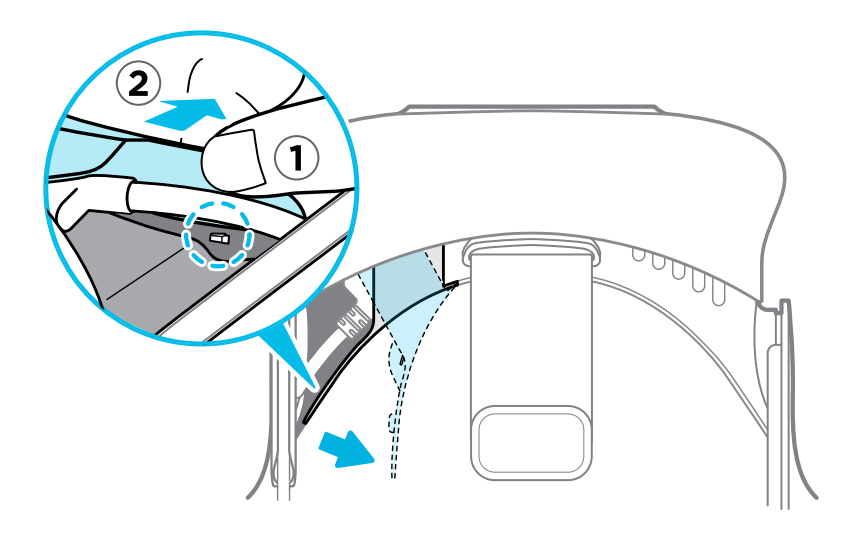

**3.** Insérez le connecteur du câble de l'appareil dans le port USB de type C du casque.

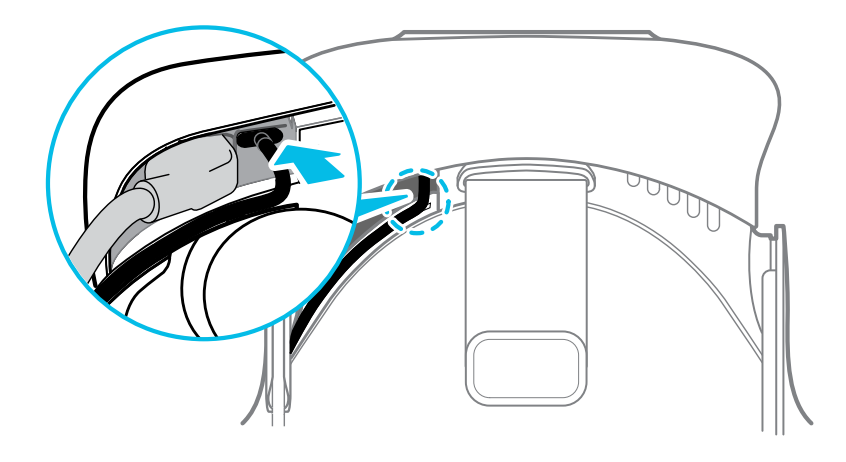

**4.** Alignez et poussez les languettes du couvercle du compartiment sur les trous correspondants.

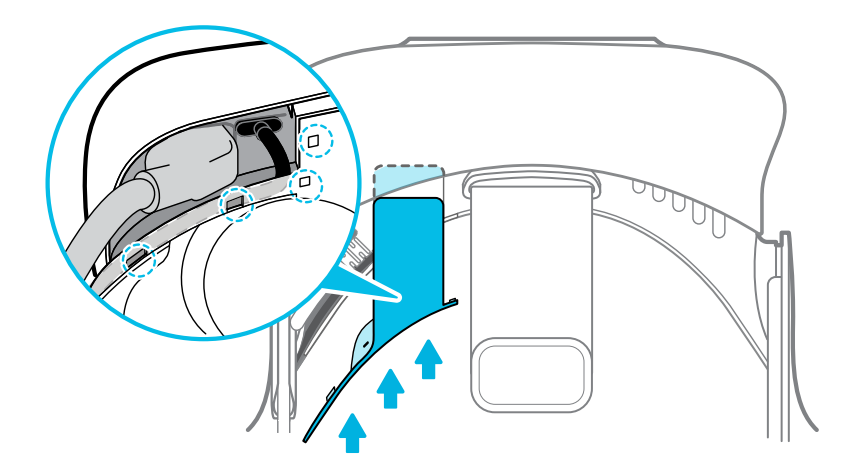

**5.** Remettez le coussin de visage en place en insérant sa languette dans la fente du casque, puis en alignant les bandes auto-agrippantes.

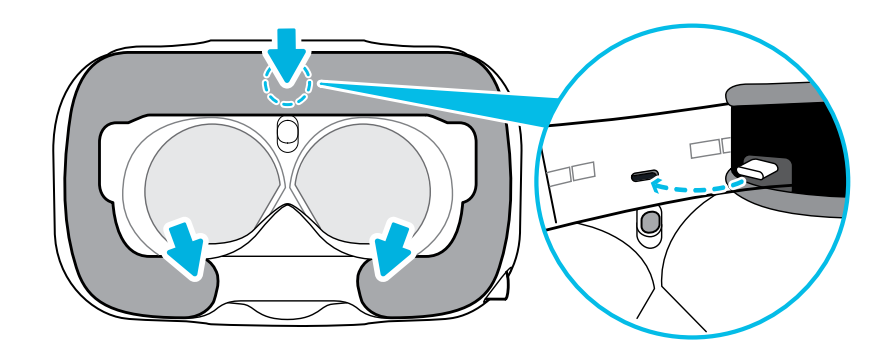

**6.** Connectez l'autre extrémité du câble USB à l'appareil tiers.

# <span id="page-17-0"></span>Retirer les écouteurs du casque

Si nécessaire, vous pouvez retirer les écouteurs du casque.

**1.** Décollez les coussins latéraux sur le serre-tête près des écouteurs.

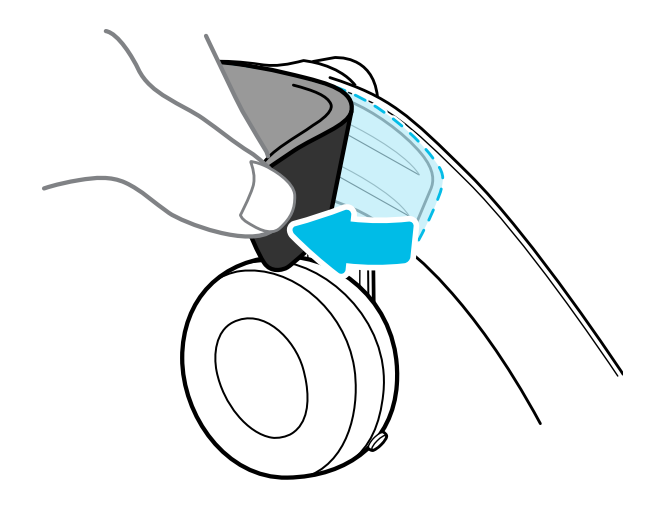

**2.** Utilisez un tournevis cruciforme (PH00) pour détacher l'écouteur du serre-tête.

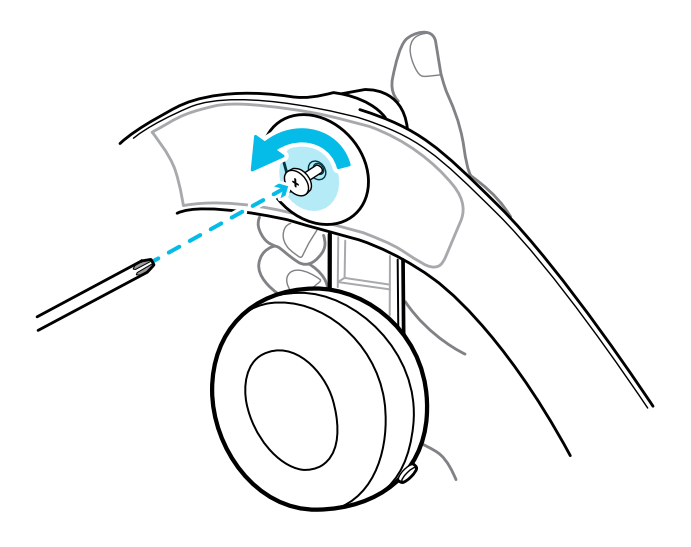

**3.** Tirez doucement sur chaque écouteur jusqu'à ce qu'il se détache du serre-tête, puis mettez-le de côté.

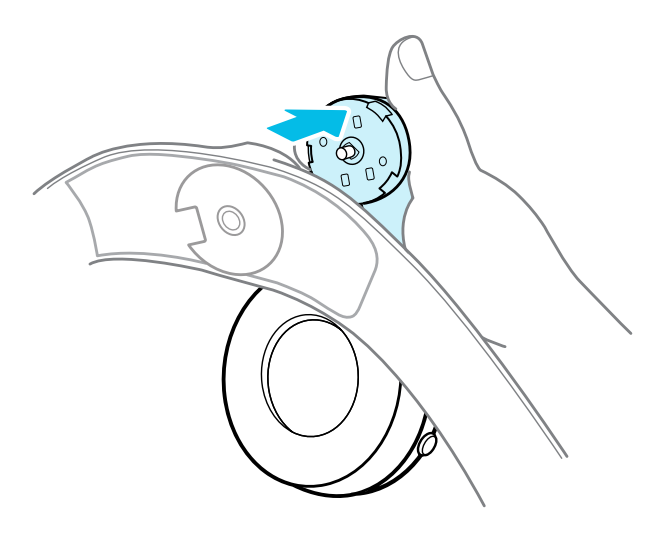

**4.** Replacez le capuchon avec la vis que vous avez retirée plus tôt.

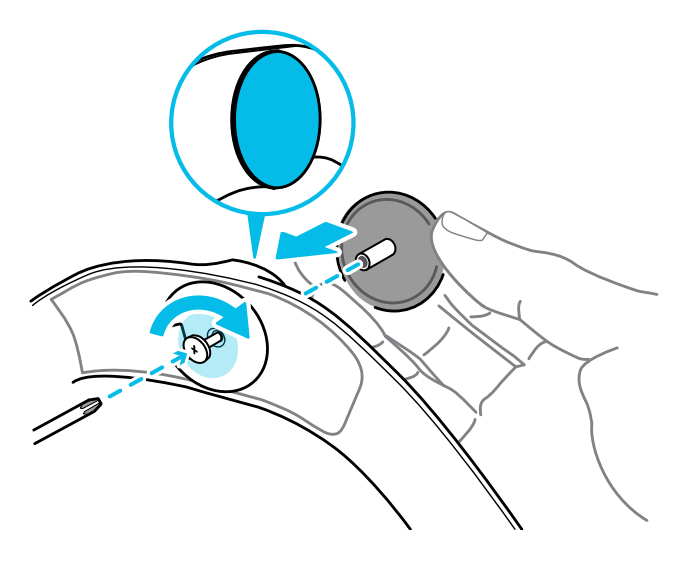

Après avoir détaché les écouteurs, assurez-vous de le mettre dans un endroit sûr. Ne serrez pas et n'appuyez pas sur les écouteurs. Lors du stockage, ne placez pas les écouteurs sous un objet lourd qui pourrait les serrer ou les comprimer.

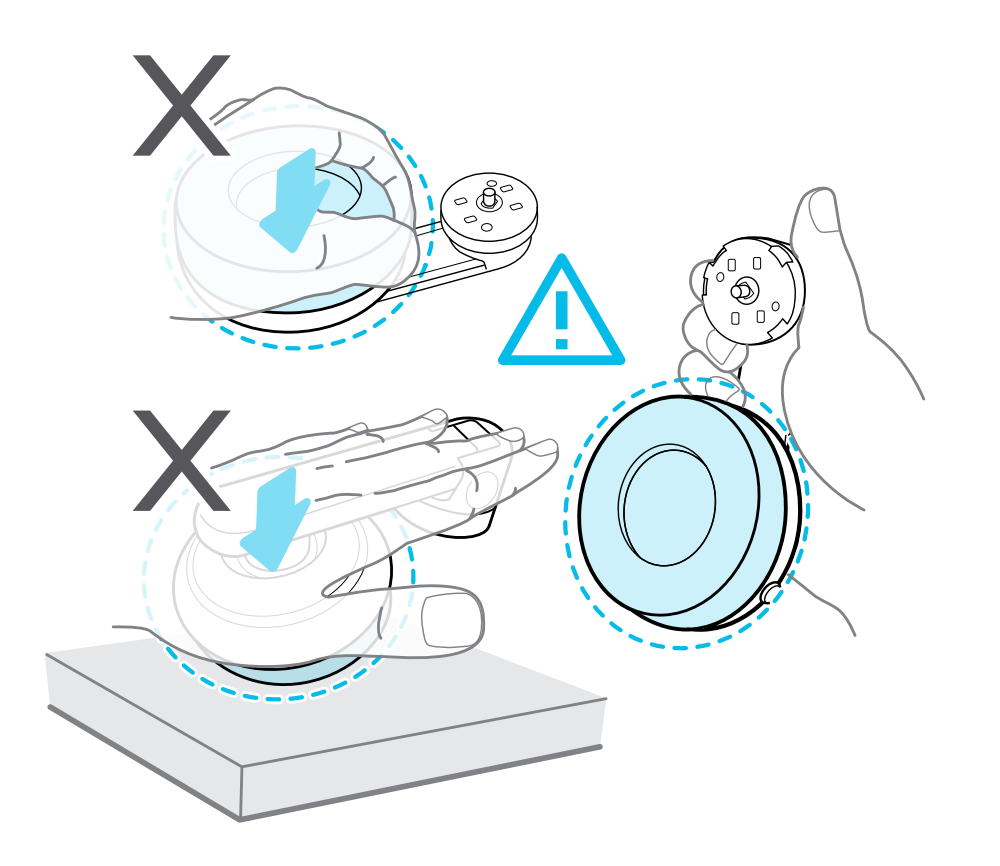

#### Remplacez les écouteurs du casque

Vous pouvez utiliser vos propres écouteurs audio USB de Type-C™ avec le VIVE Pro HMD. Si vous voulez utiliser des écouteurs de 3,5 mm compatibles, vous aurez besoin d'un adaptateur audio de USB de Type-C à 3,5 mm.

- **1.** Retirez d'abord les écouteurs du casque, sinon le son en sortira. Pour plus de détails [Retirer les écouteurs du casque à la page 18.](#page-17-0)
- **2.** Tirez le coussin du visage à partir des deux extrémités jusqu'à ce qu'il se détache du casque.

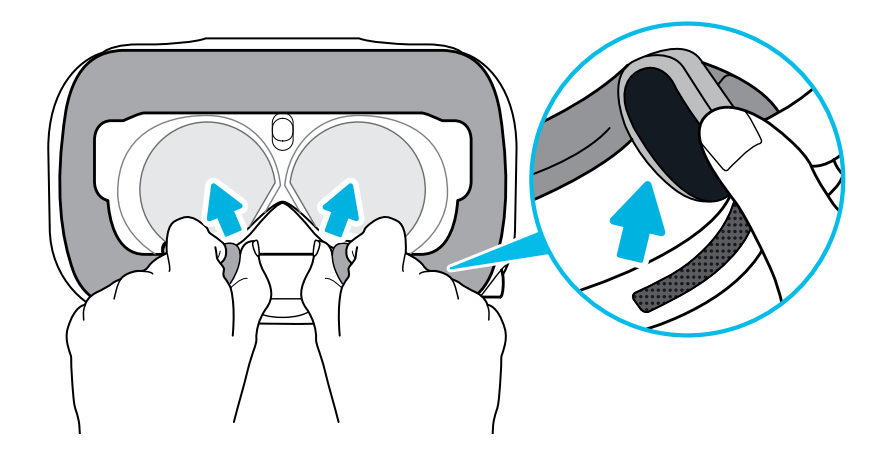

**3.** Soulevez le couvercle du compartiment à partir de son rabat. Retirez le couvercle pour accéder aux ports du casque.

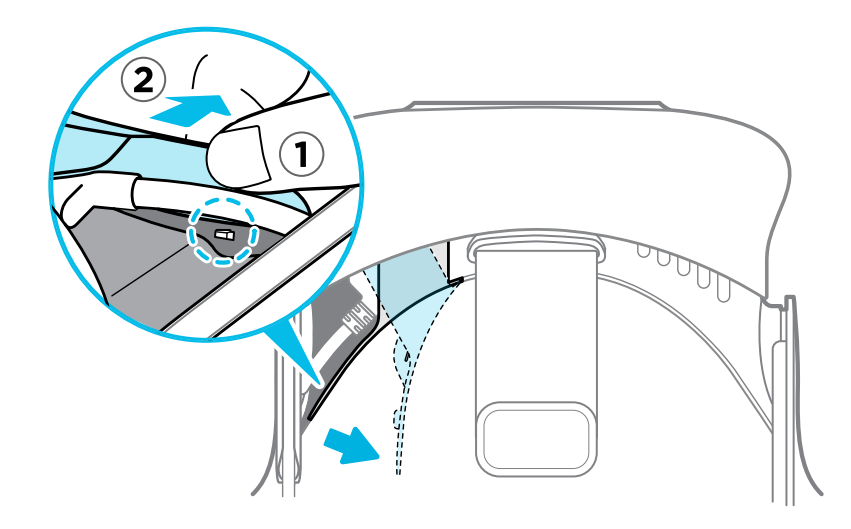

**4.** Insérez le connecteur du câble de vos écouteurs sur le port USB de Type-C.

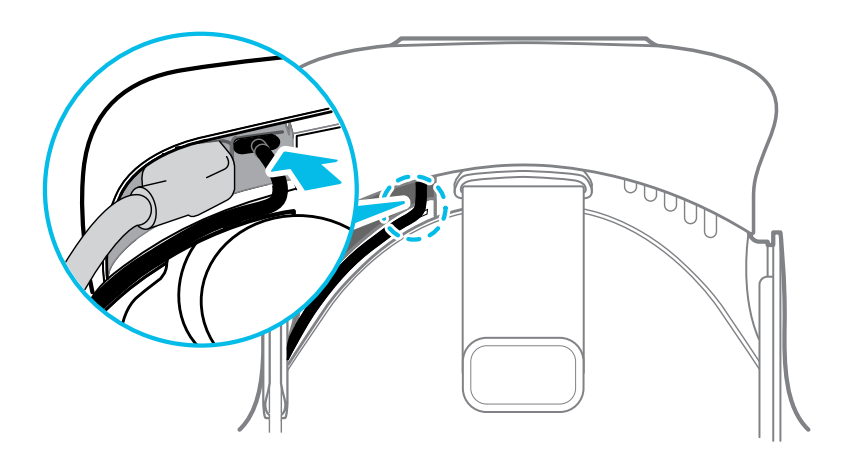

**5.** Alignez et poussez les languettes du couvercle du compartiment sur les trous correspondants.

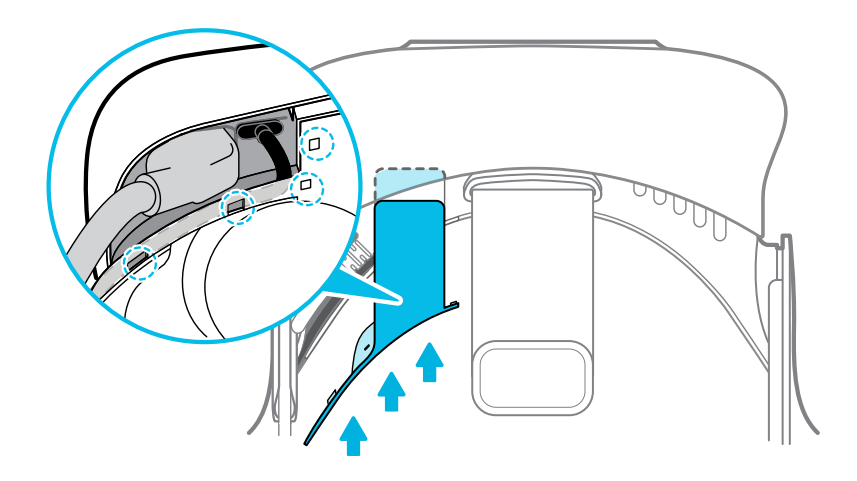

**6.** Remettez le coussin de visage en place en insérant sa languette dans la fente du casque, puis en alignant les bandes auto-agrippantes.

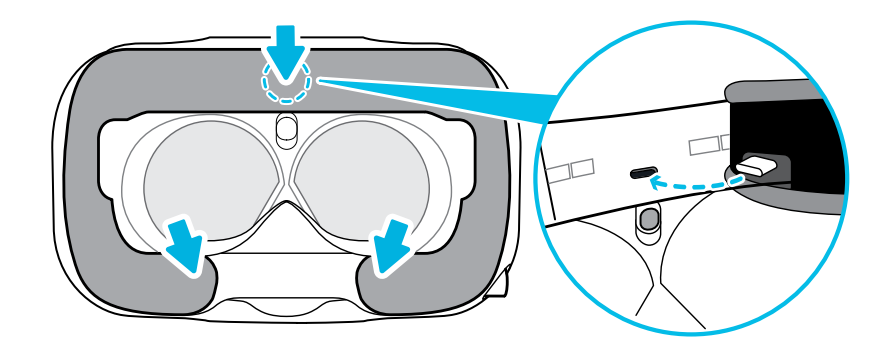

## Remettre le coussin de tête sur le serre-tête du casque

Assurez-vous toujours que le coussin de tête est fixé au casque.

- **1.** Tenez le casque à l'envers.
- **2.** Insérez l'onglet la plus à droite dans la fente correspondante sur le serre-tête du casque.

**3.** Appuyez les onglets du côté droit du coussin de la tête dans les fentes du serre-tête du casque pour verrouiller les onglets en place.

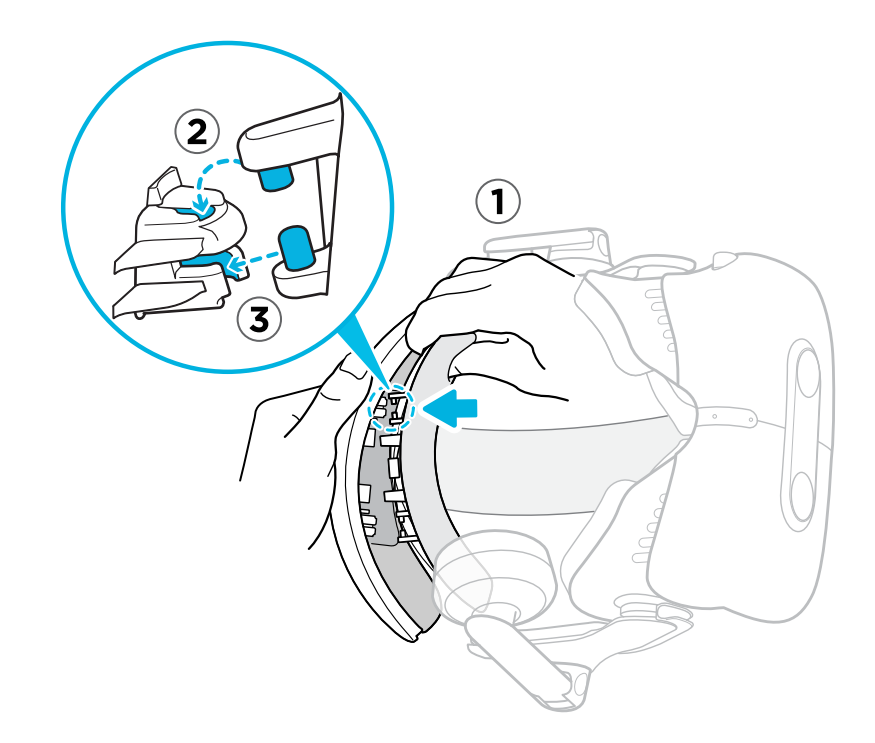

- **4.** Pliez doucement la base du côté gauche du coussin de tête pour aligner ses onglets avec les fentes du serre-tête du casque.
- **5.** Appuyez les onglets du côté gauche du coussin de la tête dans les fentes du serre-tête du casque pour fixer complètement le coussin de la tête.

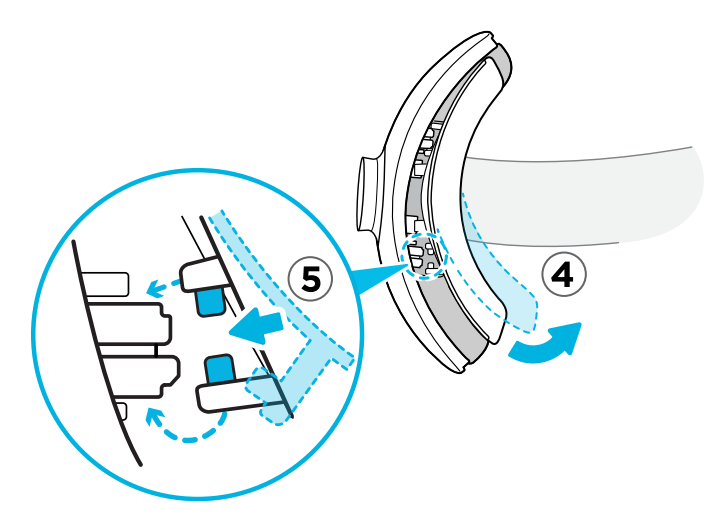

#### Mettre à jour le microprogramme du casque

- **1.** Depuis votre ordinateur, ouvrez l'appli SteamVR.
- **2.** Si vous voyez l'icône  $\Box$ , passez la souris dessus pour vérifier si le microprogramme n'est plus à jour.

<span id="page-23-0"></span>**3.** Cliquez sur **Mise à jour de l'appareil**. La mise à jour du microprogramme démarre automatiquement.

Ne débranchez aucun câble du casque, du boîtier de liaison, ni de votre ordinateur, à aucun moment avant que la mise à jour du microprogramme soit terminée. Cela pourrait conduire à une erreur de microprogramme.

**4.** Une fois la mise à jour terminée, cliquez sur **OK**.

#### Que signifie la lumière de statut sur le casque ?

La lumière de statut est :

- § Verte quand le casque est en mode normal
- § Verte faible quand le casque est en veille
- Rouge quand une erreur se produit (avec des câbles, affichage, etc.)

## A quoi sert la caméra double ?

La caméra double apporte le monde réel en VR. Certains contenus VR utilisent la caméra double pour scanner votre pièce et l'intégrer à l'expérience VR.

Chaque fois que vous êtes dans le Tableau de bord système, vous verrez également une fenêtre montrant votre pièce actuelle.

Pour activer la caméra double, voir [Activer la caméra double à la page 67](#page-66-0).

# Boîtier de liaison

## À propos du boîtier de liaison

Utilisez le boîtier de liaison pour connecter le casque à votre ordinateur.

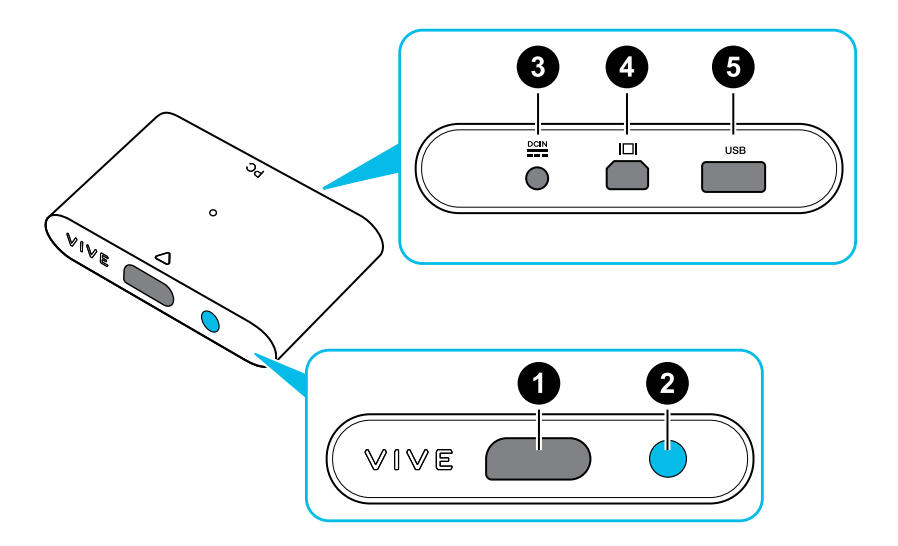

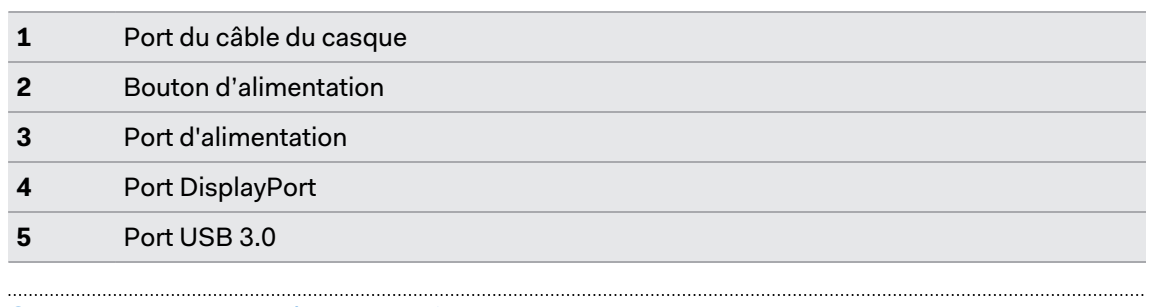

# Connecter le casque à votre ordinateur

- **1.** Connectez le câble, le câble DisplayPort et le câble de l'adaptateur secteur USB 3.0 sur les emplacements correspondants sur le boîtier de liaison.
- **2.** Branchez l'adaptateur secteur à une prise de courant.
- **3.** Insérez l'extrémité opposée du câble USB 3.0 sur le port USB de votre ordinateur.
- **4.** Insérez l'extrémité du câble DisplayPort au port DisplayPort de la carte graphique de votre ordinateur où le moniteur est également connecté. Ne connectez pas les câbles DisplayPort aux ports sur la carte mère.
- **5.** Insérez le connecteur du câble du casque (côté avec un triangle dirigé vers le haut) sur le port du boîtier de liaison avec le triangle correspondant.

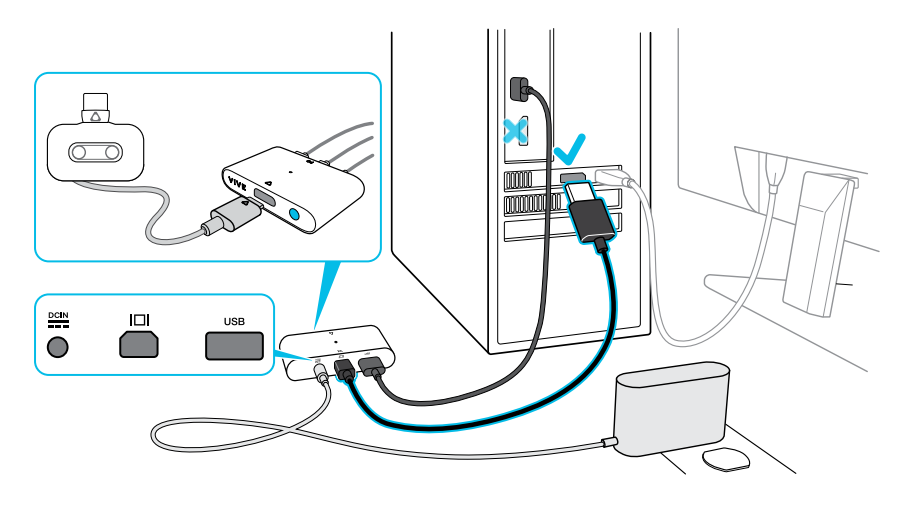

- <span id="page-25-0"></span>**6.** Appuyez le bouton d'alimentation pour allumer le boîtier de liaison.
- **7.** Pour installer le boîtier de liaison dans une position permanente, retirez les films du patin de montage et appuyez fermement un côté de la surface adhésive sur la partie inférieure du boîtier de liaison, puis fixez le boîtier de liaison sur la zone où vous souhaitez l'installer.

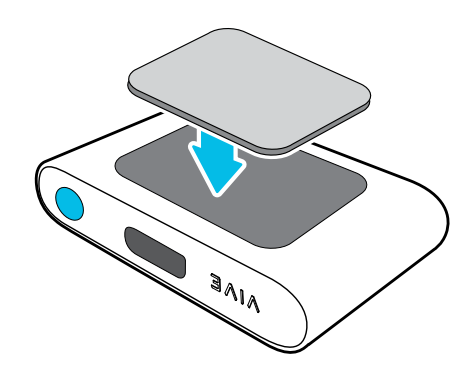

## **Puis-je utiliser un ordinateur portable avec VIVE Pro ?**

Tant que votre ordinateur portable répond à la configuration système, vous pouvez l'utiliser avec VIVE Pro.

Si votre ordinateur portable ne dispose pas d'un port DisplayPort, mais dispose d'un port mini DisplayPort, vous pouvez acheter un câble mini DisplayPort à mini DisplayPort 1.2 ou plus récent, puis le connecter au boîtier de liaison et à votre ordinateur portable. Assurez-vous que le câble que vous achetez prend en charge Ultra Haute Définition (UHD) 4K à 60Hz ou supérieur.

Cette solution de contournement ne garantit pas la compatibilité. Contactez votre fabricant d'ordinateurs ou d'accessoires si vous avez des questions.

#### Redémarrer le boîtier de liaison

Si vous devez de redémarrer le boîtier de liaison, procédez comme suit.

- **1.** Fermez toutes les applis Steam sur votre ordinateur, y compris l'appli SteamVR.
- **2.** Appuyez le bouton d'alimentation pour éteindre le boîtier de liaison, puis appuyez à nouveau le bouton d'alimentation pour le rallumer. Sur votre ordinateur, vous pourriez voir une notification indiquant que les pilotes sont en cours d'installation. Attendez que l'installation soit terminée.
- **3.** Pour vérifier que le matériel VIVE est détecté, redémarrez SteamVR sur votre ordinateur.

# <span id="page-26-0"></span>Soin et réparation du produit

### Prendre soin de votre VIVE Pro

Suivez ces conseils pour prendre soin convenablement de votre VIVE Pro.

§ Éloignez les verres du casque des objets pointus, y compris les extrémités des câbles. Cela permettra d'éviter que les verres du casque soient rayés.

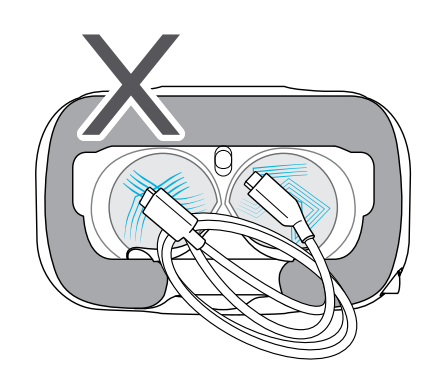

- § Lorsqu'il n'est pas utilisé, rangez le casque avec les verres à l'écart de la lumière directe du soleil. Ne pas le faire peut endommager l'affichage du casque.
- § Lorsque vous rangez le casque, il est recommandé de couvrir les verres avec le film de protection ou cache en papier pour éviter les rayures accidentelles.

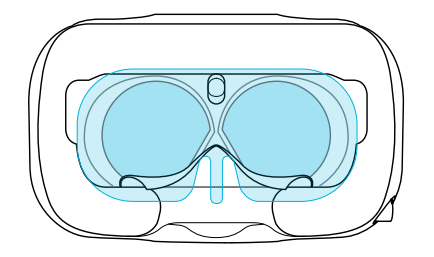

#### <span id="page-27-0"></span>Nettoyer le coussin du visage

- **1.** Avant de nettoyer le coussin du visage, retirez-le d'abord du casque VIVE Pro. Pour des détails, voir [Remplacer le coussin du visage à la page 15.](#page-14-0)
- **2.** Lors du nettoyage du coussin du visage, souvenez-vous :
	- § Imbibez un chiffon propre et lisse à l'eau froide et essuyez doucement la zone que vous voulez nettoyer.
	- Séchez à l'air à température ambiante. Ne séchez pas en machine, ne repassez pas et n'exposez pas à la lumière directe du soleil.
	- § Ne frottez pas, n'essorez pas, et n'exposez pas à l'eau de Javel.
	- Ne plongez pas et ne faites pas tremper dans l'eau.

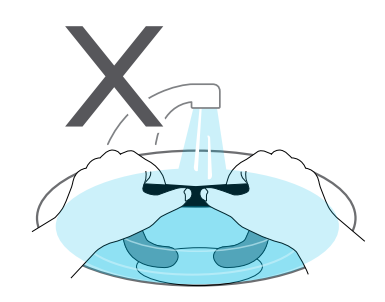

#### Nettoyer les verres du casque

- **1.** Utilisez le chiffon de nettoyage fourni dans la boîte pour essuyer les verres.
- **2.** Essuyez dans un mouvement circulaire du centre vers les bords extérieurs des verres.

Lorsque vous nettoyez les verres, ne rayez pas les verres et ne démontez pas d'autres parties du casque.

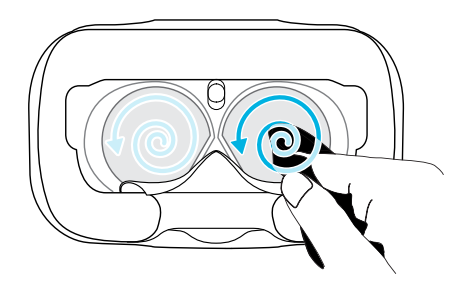

# Comment puis-je préparer le casque si je le renvoie pour réparation ?

Avant d'envoyer le casque pour la réparation, retirez les accessoires suivants et stockez-les en lieu sûr :

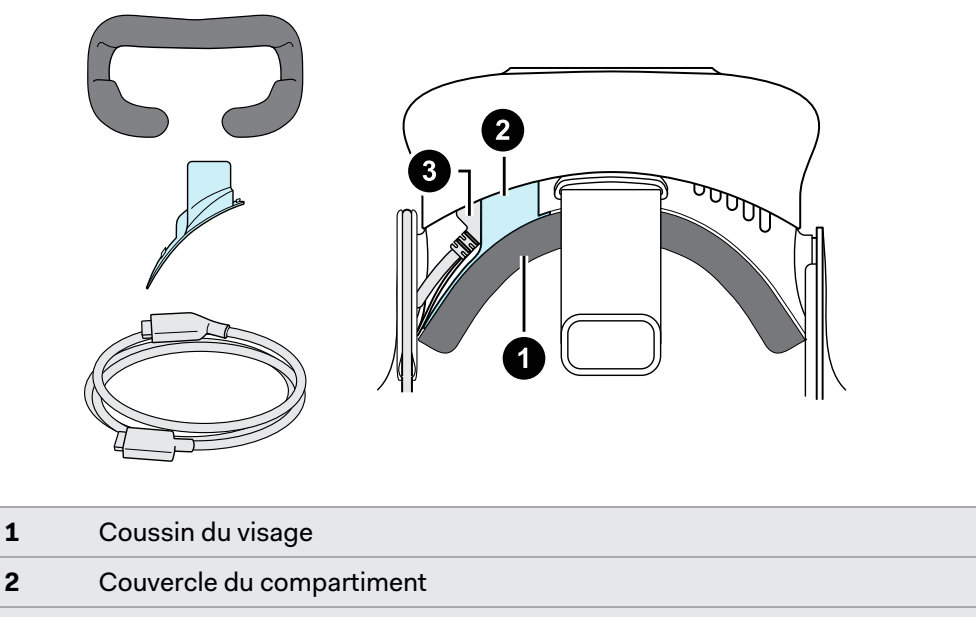

**3** Câble du casque

Suivez ces étapes pour détacher correctement les accessoires du casque :

§ Tirez le coussin du visage à partir des deux extrémités jusqu'à ce qu'il se détache du casque.

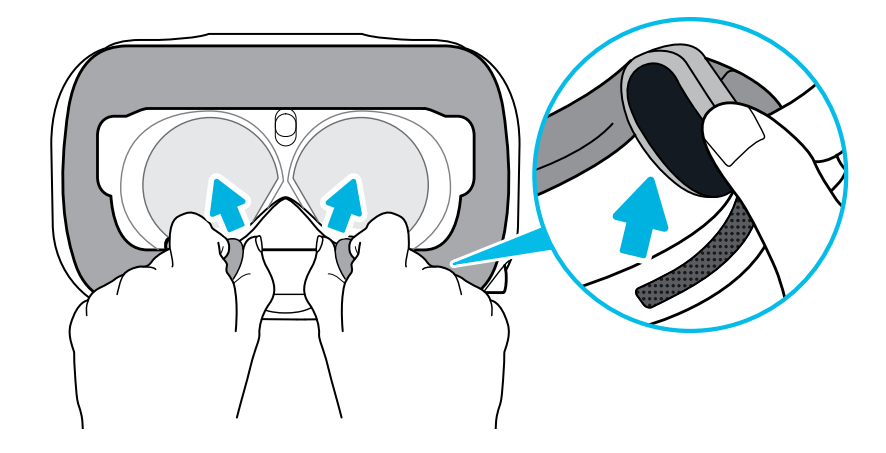

§ Soulevez le couvercle du compartiment à partir de son rabat. Retirez le couvercle pour accéder aux ports du casque.

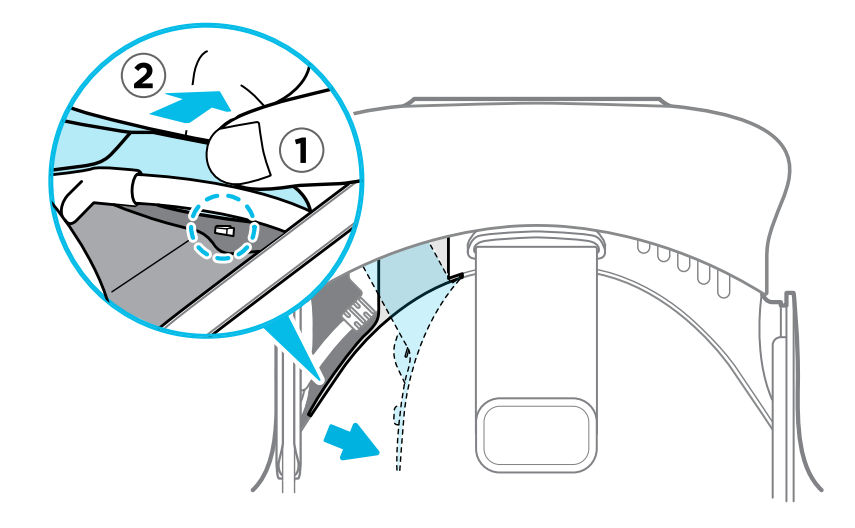

§ Débranchez le câble du casque.

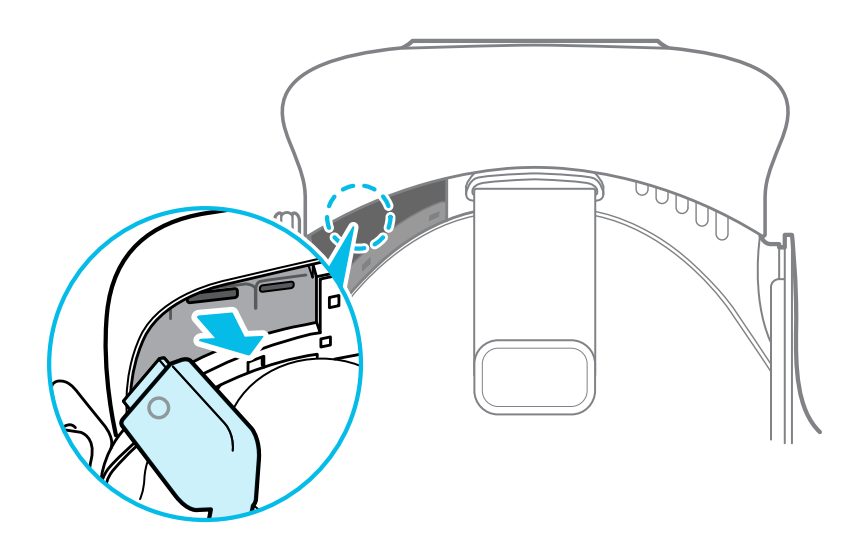

Après avoir retiré les accessoires, le casque que vous renverrez devrait ressembler à ce qui suit :

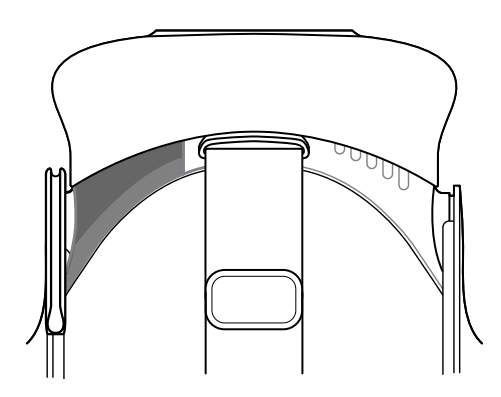

#### Comment puis-je remonter le casque après réparation ?

Après réception de votre casque réparé, fixez les accessoires de manière appropriée avant d'utiliser votre casque.

- Reconnectez le câble du casque.
	- **1.** Appuyez et maintenez le bouton de distance du verre sur le casque, puis retirez la visière à son point le plus éloigné. Pour accéder plus facilement aux connecteurs, soulevez le serre-tête du casque.

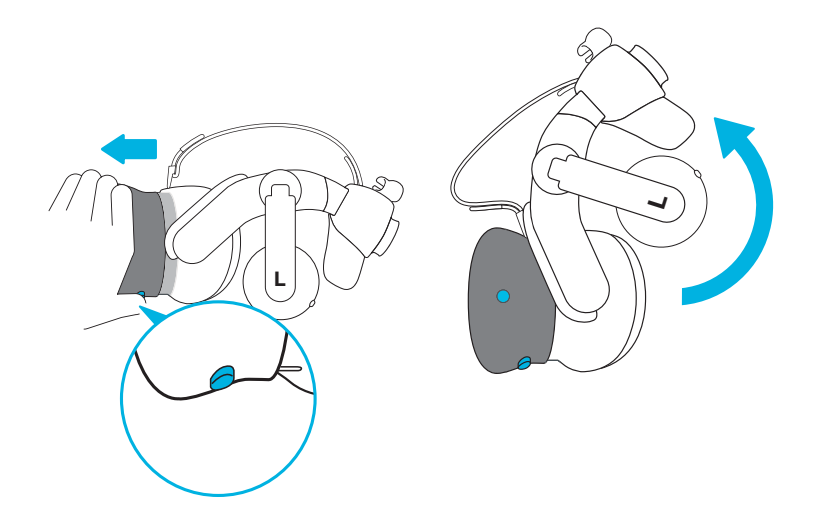

**2.** Alignez et réinsérez le connecteur du câble du casque (côté avec la marque ronde vers le haut) sur le port avec la marque ronde correspondante. Vous entendez un déclic lorsque le connecteur est entièrement inséré.

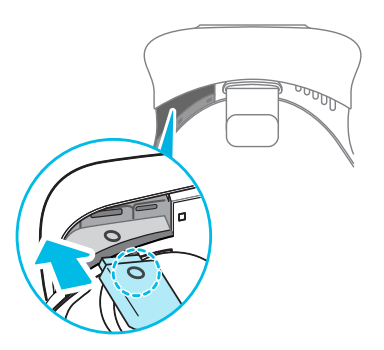

- **3.** Appuyez et maintenez le bouton de distance du verre sur le casque, puis rappuyez la visière au point de départ.
- **4.** Assurez-vous que le connecteur du câble du casque est bien en place et que le câble est placé avant le bord du compartiment.

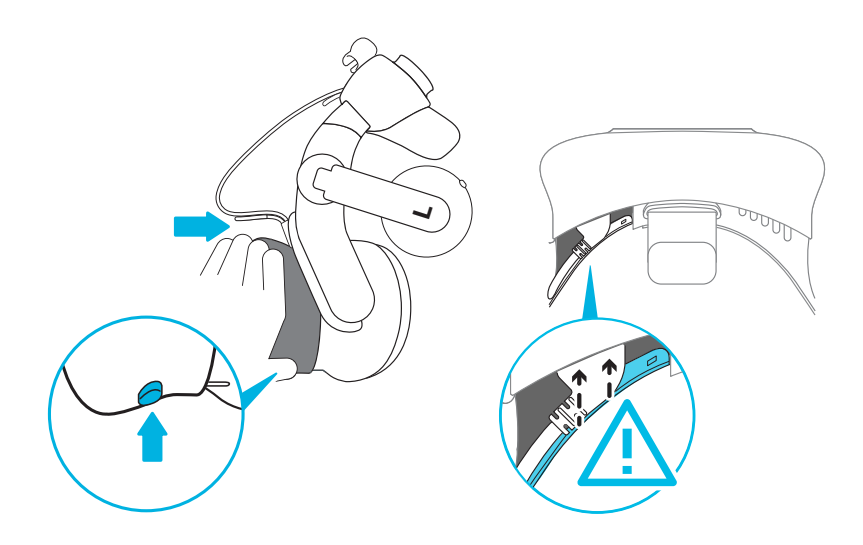

**5.** Enroulez le câble autour de la sangle du serre-tête à côté de lui. Le butoir du câble du casque doit être positionné avant l'arête. Assurez-vous que le câble du casque traverse l'arête et le clip du câble à l'arrière du casque.

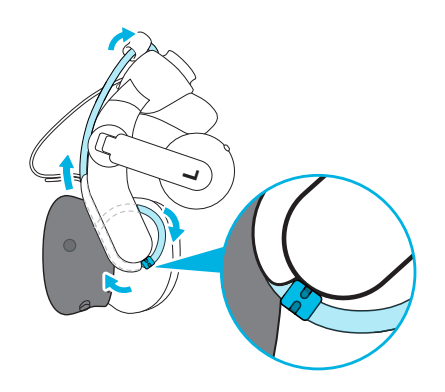

■ Replacez le couvercle du compartiment. Alignez les onglets sur le couvercle avec les trous du compartiment, puis poussez le couvercle jusqu'à ce qu'il se mette en place.

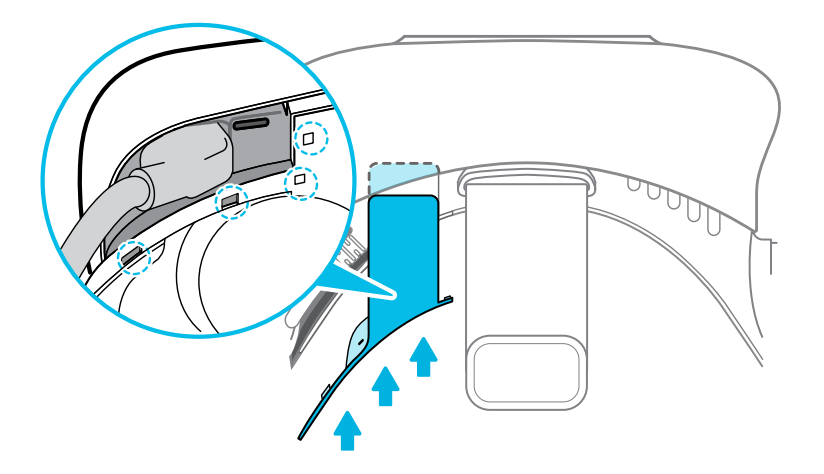

§ Réinstallez le coussin du visage. Insérez l'onglet sur le coussin du visage dans la fente sur le casque, puis aligner les bandes auto-agrippantes.

<span id="page-32-0"></span>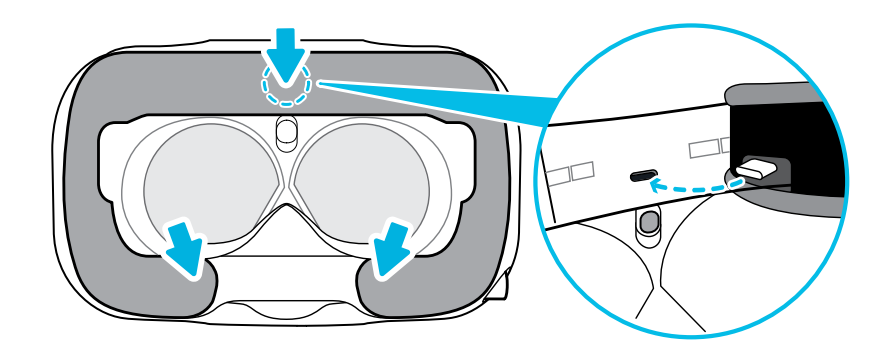

# Solutions communes

# Que puis-je faire pour dépanner le casque ?

Essayez ces suggestions de dépannage.

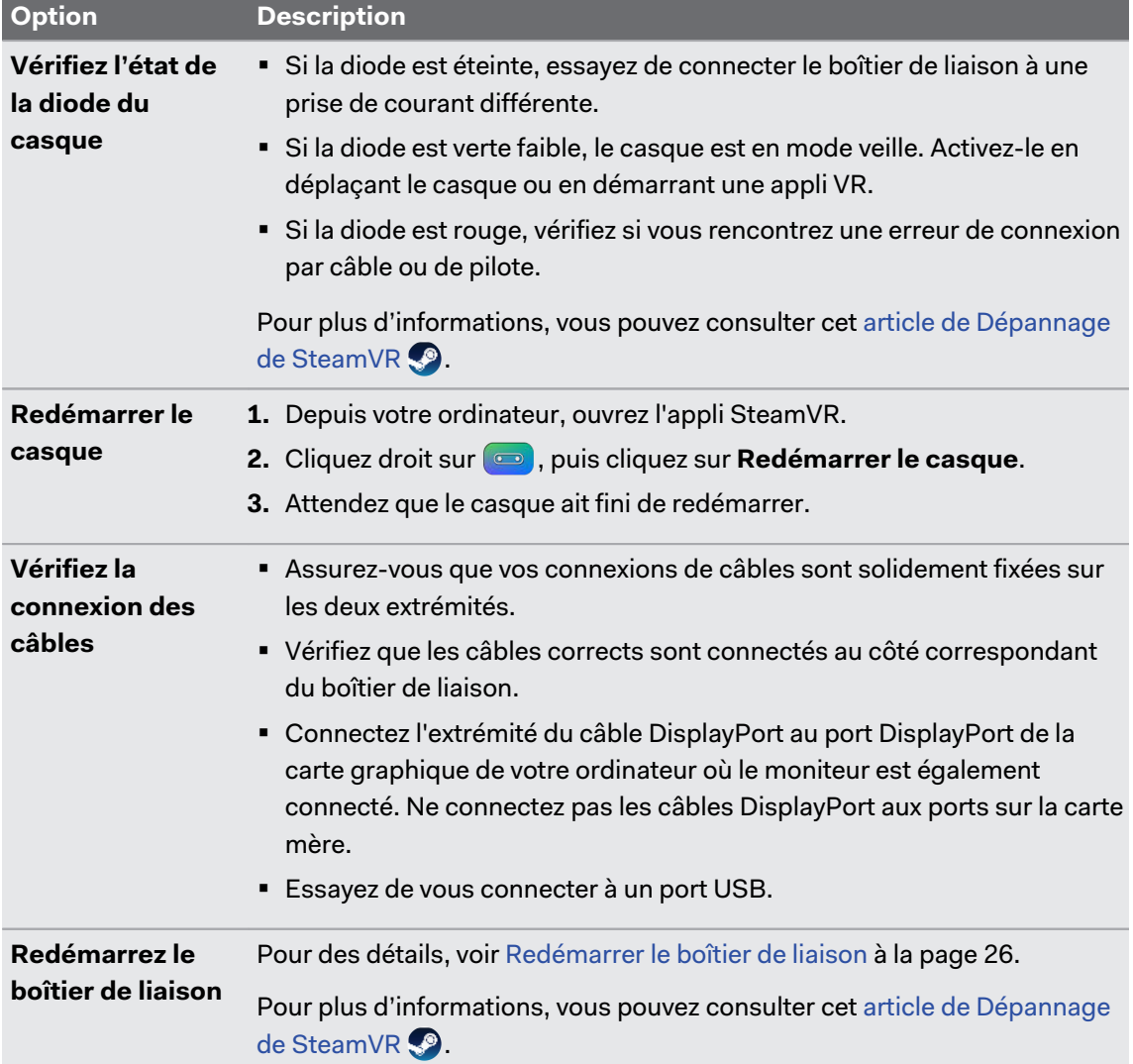

### Que puis-je faire lorsque le voyant d'état sur le casque indique une erreur ?

Si vous voyez que le voyant d'état est rouge, essayez ces méthodes pour résoudre le problème :

- § Déconnectez et reconnectez le câble du casque sur le boîtier de liaison.
- § Vérifiez que les câbles entre le boîtier de liaison et votre ordinateur sont connectés correctement. Déconnectez et reconnectez les câbles si nécessaire.
- § Redémarrez le boîtier de liaison en appuyant le bouton d'alimentation pour l'éteindre, puis appuyez à nouveau le bouton d'alimentation pour le rallumer.

Pour plus d'informations, vous pouvez consulter la page [Dépannage de SteamVR](https://support.steampowered.com/kb_article.php?ref=8566-SDZC-9326) ...

### Que dois-je faire si le casque n'est pas suivi ?

Essayez les méthodes suivantes pour résoudre le problème :

- § Assurez-vous que le casque est placé à l'intérieur de l'espace de jeux.
- § Redémarrez le boîtier de liaison en appuyant le bouton d'alimentation pour l'éteindre, puis appuyez à nouveau le bouton d'alimentation pour le rallumer. Vous devez également redémarrer l'appli SteamVR.
- Essayez de déconnecter et reconnecter le câble DisplayPort au port DisplayPort sur la carte graphique de votre ordinateur.
- Redémarrez l'appli SteamVR. Si vous obtenez toujours une erreur, redémarrez votre ordinateur et ouvrez l'appli SteamVR.

Pour plus d'informations, vous pouvez consulter la page [Dépannage de SteamVR](https://support.steampowered.com/kb_article.php?ref=8566-SDZC-9326) ...

#### L'affichage de mon casque est flou. Que dois-je faire ?

Essayez ces suggestions de dépannage :

- § Assurez-vous d'avoir retiré le film de protection sur les verres de casque.
- Vérifiez que les verres sont propres. Utilisez le chiffon de nettoyage fourni dans la boîte pour essuyer les verres.
- § Assurez-vous que vous portez le casque correctement.

Le bord inférieur du casque doit reposer sur vos pommettes, tandis que le serre-tête standard doit entourer l'arrière de votre tête. Vous devriez vous sentir à l'aise en vous penchant sans que le casque ne glisse.

Si le casque est trop bas sur votre visage, votre affichage apparaîtra flou.

■ Assurez-vous que votre IPD est correctement réglé. Pour un guide, voir [Comment puis-je](#page-11-0) [trouver mon IPD ? à la page 12](#page-11-0).

Pour plus d'informations, vous pouvez consulter la page [Dépannage de SteamVR](https://support.steampowered.com/kb_article.php?ref=8566-SDZC-9326) ...

#### Que puis-je faire pour résoudre l'erreur « casque non trouvé » ?

Utilisez les étapes suivantes pour résoudre le problème :

**1.** Fermez toutes les applis Steam sur votre ordinateur, y compris l'appli SteamVR.

- **2.** Vérifiez que les câbles entre le boîtier de liaison et votre ordinateur sont connectés correctement. Déconnectez et reconnectez les câbles si nécessaire.
- **3.** Redémarrez le boîtier de liaison en appuyant le bouton d'alimentation pour l'éteindre, puis appuyez à nouveau le bouton d'alimentation pour le rallumer. Sur votre ordinateur, vous pourriez voir une notification indiquant que les pilotes sont en cours d'installation. Attendez que l'installation soit terminée.
- **4.** Redémarrez l'appli SteamVR.

Si vous obtenez toujours une erreur similaire, répétez les étapes à nouveau. Vous pouvez également vérifier si vous rencontrez un problème lié à USB. Pour plus de détails, voir Mon casque ne peut pas être détecté en raison d'un problème de port USB. Que dois-je faire ? à la page 35.

Pour plus d'informations, vous pouvez consulter la page [Dépannage de SteamVR](https://support.steampowered.com/kb_article.php?ref=8566-SDZC-9326) ...

## Mon casque ne peut pas être détecté en raison d'un problème de port USB. Que dois-je faire ?

Utilisez les étapes suivantes pour résoudre le problème :

§ Branchez le câble USB dans un port USB différent pour confirmer si l'erreur est due à un problème lié au port USB.

- **1.** Branchez le câble USB dans un port USB 3.0 générique.
- **2.** Ouvrez l'appli SteamVR, puis cliquez sur  $\equiv$  > Créer un rapport système.
- **3.** Assurez-vous que les appareils VIVE Pro se connectent via un port USB xHCI plutôt qu'un port d'un fabricant spécifique, ce qui pourrait créer un problème de compatibilité avec VIVE Pro.

Si l'erreur persiste, le problème peut ne pas être dû à la compatibilité du port USB.

■ Mettez à jour manuellement le pilote USB sur votre ordinateur. Vous pouvez également télécharger et installer les mises à jour officielles des pilotes à partir du site Web du fabricant de votre carte mère ou des ports USB.

Si la mise à jour de votre pilote USB ne résout pas l'erreur, achetez et utilisez une carte USB PCI-Express (avec chipset Intel). Sur la base de nos tests, cette carte USB fonctionne bien avec VIVE Pro :

Inateck® Carte USB 3.0 PCI-Express à 2 ports (série : KTU3FR-2O2I)

Pour plus d'informations, vous pouvez consulter la page [Dépannage de SteamVR](https://support.steampowered.com/kb_article.php?ref=8566-SDZC-9326) ...

## Après la mise à niveau à Windows 10, VIVE est indiqué comme le moniteur principal de l'ordinateur. Que dois-je faire ?

Essayez les étapes suivantes pour résoudre le problème :

- **1.** Déconnectez le câble du casque sur le boîtier de liaison.
- **2.** Redémarrez votre ordinateur.
- **3.** Reconnectez le câble du casque sur le boîtier de liaison.

#### Je rencontre des images sautées. Que puis-je faire ?

Si vous avez installé un logiciel sur votre ordinateur qui ajuste automatiquement l'affichage (par exemple pour le mode nuit), il peut être à l'origine du conflit.

Pour résoudre le problème, désactivez le logiciel qui peut provoquer le conflit (tel que f.lux ou Prismatik) lors de l'utilisation de VIVE.

Je vois des mouvements errants ou des objets flottants en VR. Que puis-je faire ?

Essayez ces suggestions de dépannage.

- § Assurez-vous qu'il n'y a pas de surfaces réfléchissantes (comme les miroirs) dans votre espace de jeux.
- S'il y a des appareils Bluetooth® dans la pièce, éteignez-les afin qu'ils n'interfèrent pas avec l'association du matériel.
- § Vérifiez si vous rencontrez des problèmes de performance de l'UC. Sur l'appli SteamVR, cliquez sur **Graphique des performances d'affichage**.

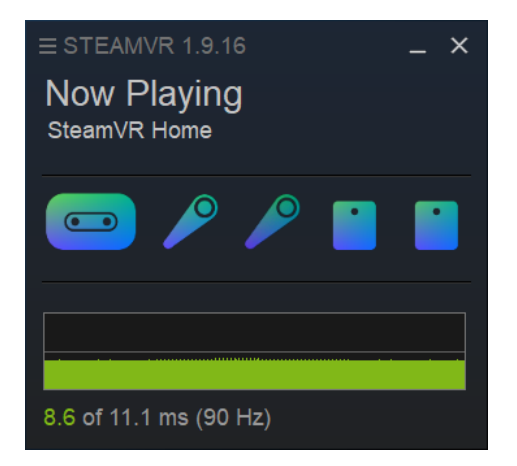

Si vous voyez des pointes dans le graphique, cela signifie que le problème concerne l'UC.

Puis-je utiliser les écouteurs USB de Type-C fournis avec mon téléphone HTC ?

Les écouteurs USB de Type-C tels que HTC U11 sont compatibles avec VIVE Pro.

Cependant, les accessoires HTC tels que l'adaptateur de USB de Type-C à 3,5 mm ne fonctionnent qu'avec les Smartphones.

#### Est-il possible d'entendre également de l'ordinateur ce qui est en VR ?

Vous pouvez dupliquer l'audio de VIVE Pro sur votre ordinateur. Vous pouvez utiliser une autre paire d'écouteurs ou haut-parleurs.

- **1.** Depuis votre ordinateur, ouvrez l'appli SteamVR.
- **2.** Cliquez sur  $\equiv$ , puis sélectionnez **Paramètres** > Audio.
- **3.** Cliquez sur le commutateur **Activé/Désactivé** de Miroir audio pour l'activer.
- **4.** Dans la liste déroulante, choisissez l'appareil sur lequel vous souhaitez que l'audio de VIVE Pro soit dupliqué.
#### Que puis-je faire si la double caméra du casque ne s'allume pas ?

Si vous utilisez Windows 10, désactivez les paramètres d'économie d'énergie.

- **1.** Depuis votre ordinateur, ouvrez le Gestionnaire de périphériques.
- **2.** Sous Contrôleurs de bus USB, recherchez et cliquez avec le bouton droit sur **RI du concentrateur USB SuperSpeed générique**, puis sélectionnez **Propriétés**.
- **3.** Pour être sûr que c'est l'appareil VIVE Pro, cliquez sur l'onglet Détails, puis confirmez que la valeur VID/PID contient la chaîne 0BB4/030E.
- **4.** Cliquez sur l'onglet Gestion de l'alimentation, puis désélectionnez l'option **Autoriser l'ordinateur à éteindre ce périphérique pour économiser l'énergie**.

Que dois-je faire si des craquements proviennent des écouteurs du casque ?

Lorsque cela se produit après la réactivation du casque en mode veille, débranchez et rebranchez le câble USB 3.0 du boîtier de liaison.

#### Que puis-je faire si l'état de connexion du casque est instable ?

Assurez-vous que vous ne vous connectez pas à un port USB sur votre ordinateur qui est étiqueté pour une fonction spécifique, comme pour USB BIOS Flashback, par son fabricant. Lorsque le problème se produit, essayez de vous connecter à un autre port USB 3.0 sur votre ordinateur.

#### L'affichage du casque devient soudainement vide. Que puis-je faire ?

Si vous utilisez une carte graphique NVIDIA et que vous avez récemment mis à jour votre pilote, revenez à une ancienne version du pilote (par exemple 388.xx) pour résoudre le problème.

#### Comment puis-je installer les mises à jour de pilotes pour la caméra double de VIVE Pro sur Windows 7?

Si vous utilisez Windows 7, vous devrez installer les mises à jour de pilote pour utiliser les caméras doubles.

Vous pouvez télécharger les mises à jour de pilote depuis [ce lien.](https://dl.vive.com/oobe/VIVEPRO/VIVE_Pro_Driver_USB3_Windows7.zip)

- **1.** Depuis votre ordinateur, ouvrez le Gestionnaire de périphériques.
- **2.** Sous Périphérique d'acquisition d'images, recherchez et cliquez-droit sur **Caméra multimédia VIVE Pro**, puis sélectionnez **Propriétés**.
- **3.** Cliquez sur **Mettre à jour le pilote**.
- **4.** À l'invite, cliquez sur **Rechercher un pilote sur mon ordinateur**.
- **5.** Accédez au dossier où vous avez téléchargé les mises à jour du pilote, puis sélectionnez AITDrvWDF.inf.
- **6.** À l'invite, confirmez l'installation. Une fois la mise à jour appliquée, la chaîne dans le Gestionnaire de périphériques deviendra **Caméra VIVE Pro**.

 $\Phi$ 

# <span id="page-37-0"></span>**Stations de base**

# À propos des stations de base VIVE

Le matériel peut être acheté séparément depuis l'onglet Accessoires sur [www.vive.com/](https://www.vive.com/product/) [product/](https://www.vive.com/product/).

- § Les stations de base envoient des signaux au casque et aux contrôleurs. Ne couvrez le panneau avant avec aucun matériel.
	- § Quand les stations de base sont allumées, elles peuvent affecter certains capteurs infrarouges à proximité, tels que ceux utilisés par une télécommande IR de téléviseur.

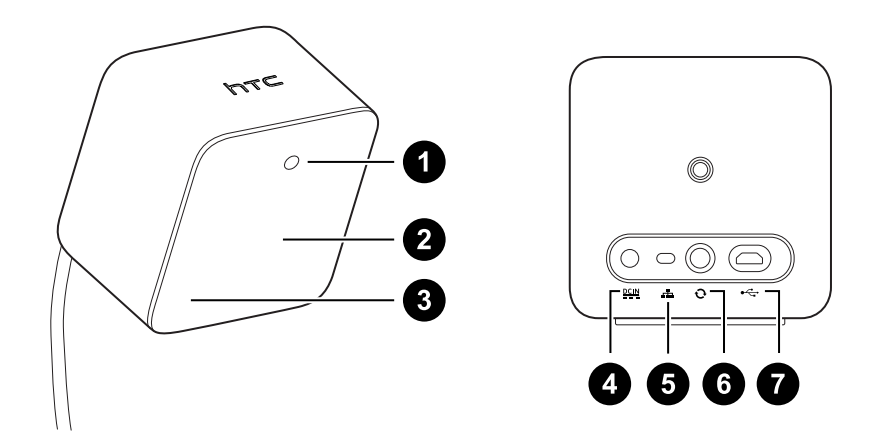

- **1** Lumière de statut
- **2** Panneau avant
- **3** Indicateur de canal (encastré)
- **4** Port d'alimentation
- **5** Bouton Canal
- **6** Port du câble de synchronisation (optionnel)
- **7** Port micro-USB (pour les mises à jour du microprogramme)
- § Ne tentez pas d'ouvrir les stations de base car cela pourrait vous blesser ou endommager le produit.
- § Si le panneau avant est fissuré ou endommagé, cessez d'utiliser les stations de base.

#### <span id="page-38-0"></span>Installer les stations de base

Le matériel peut être acheté séparément depuis l'onglet Accessoires sur [www.vive.com/](https://www.vive.com/product/) [product/](https://www.vive.com/product/).

Avant d'installer les stations de base, décidez d'abord si vous voulez mettre en place un espace de jeux au niveau d'une pièce ou assis/debout seulement. Voir [Planifier l'espace de jeu à la page](#page-54-0) [55.](#page-54-0)

Pendant le déballage, retirez le film mince qui recouvre le panneau avant des stations de base.

**1.** Montez les stations de base en diagonale à des coins opposés de votre espace.

Pour des détails sur comment utiliser le kit de montage, voir [Utiliser le kit de montage à la](#page-41-0) [page 42](#page-41-0).

Vous pouvez également utiliser des trépieds, des supports pour lampes, des barres de marchandise lors du montage des stations de base, ou même les placer sur des étagères stables. Évitez simplement l'utilisation de solutions de montage instables ou des surfaces qui sont sujettes à des vibrations.

- **2.** Ajustez les stations de base afin que les panneaux avant soient dirigés vers le centre de l'espace de jeux.
- **3.** Connectez les câbles d'alimentation aux stations de base, puis branchez-les chacun dans une prise secteur pour les allumer. Les lumières de statut doivent être vertes.
- **4.** Connectez les stations de base et réglez les canaux.

Pour des détails sur la commande du câble de synchronisation, contactez le service client.

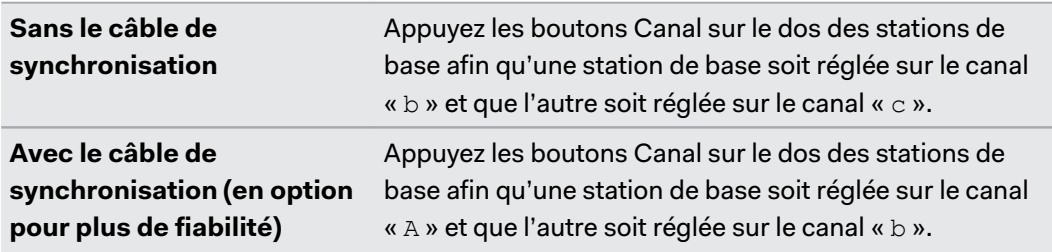

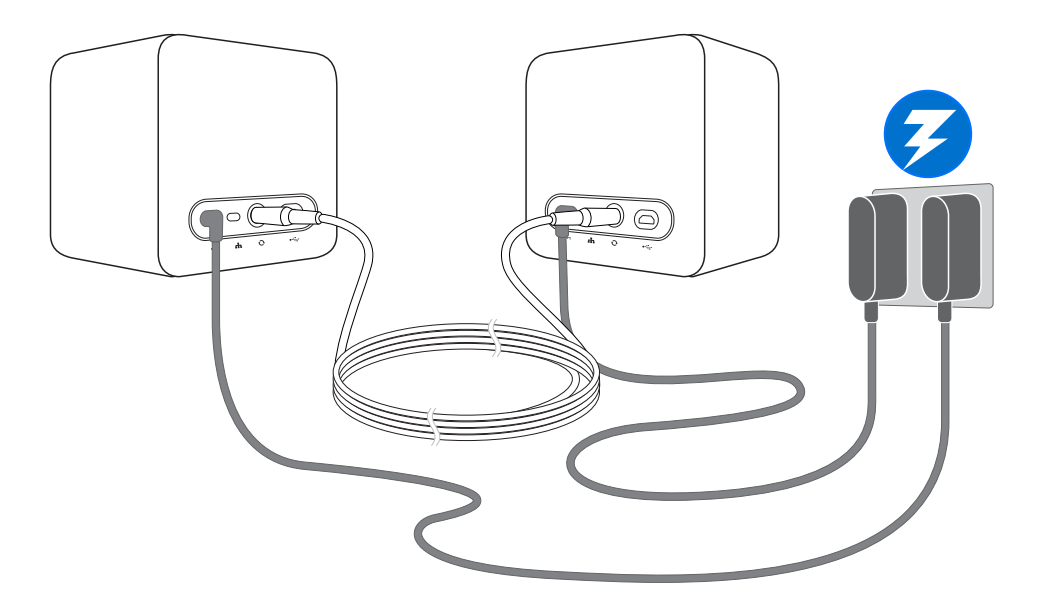

Une fois allumées, ne déplacez pas et n'ajustez pas les angles des stations de base car cela  $\sqrt{2}$ pourrait perturber le processus de suivi. Sinon, vous devriez mettre en place l'espace de jeux à nouveau.

#### <span id="page-40-0"></span>**Conseils pour configurer les stations de base**

Le matériel peut être acheté séparément depuis l'onglet Accessoires sur [www.vive.com/product/](https://www.vive.com/product/).

Vous pouvez configurer les stations de base d'une manière qui convient à votre lieu. Pour les meilleurs résultats, vous pouvez suivre ces recommandations :

- Montez les stations de base en diagonale et au-dessus de la hauteur des têtes, idéalement plus de 2 m (6 pi 6 po).
- **EXECTS Installez les stations de base dans un endroit où elles ne peuvent pas être facilement** bousculées ou déplacées.
- § Chaque station de base a un champ de vision de 120 degrés, l'idéal est donc d'ajuster son angle entre 30 et 45 degrés pour couvrir entièrement votre espace de jeux.
- Pour un suivi optimal, assurez-vous que la distance maximale entre les deux stations de base est de 5 m (16 pi 4 po).

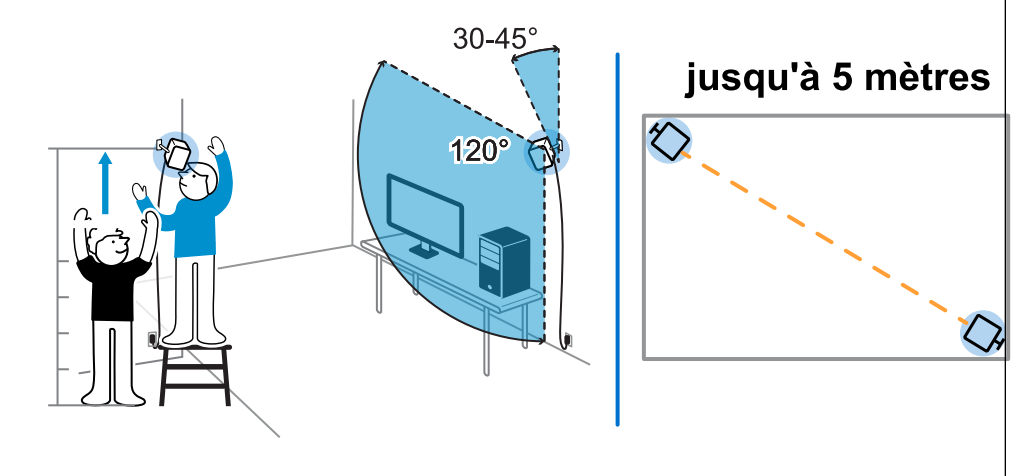

§ Évitez d'installer dans une zone à forte luminosité, ce qui peut affecter négativement les performances des stations de base.

## <span id="page-41-0"></span>Utiliser le kit de montage

Pour les meilleurs résultats, installez les stations de base à l'aide d'un kit de montage. Si vous avez précédemment acheté du matériel VIVE de première génération, le kit de montage est fourni en tant qu'élément de la boîte. Dans le cas contraire, vous pouvez acheter séparément un kit de montage similaire auprès d'un fournisseur tiers.

Vous aurez besoin d'un tournevis ou d'une perceuse pour installer les supports. Demandez de l'aide à un professionnel lors de l'utilisation d'outils électriques.

**1.** Marquez l'endroit où vous souhaitez installer chacun des supports sur votre mur, puis vissez-y les supports.

Lors du montage sur du béton ou une cloison sèche, percez d'abord des trous de 6,35 mm et insérez les chevilles avant de visser les montures.

- **2.** Tournez la station de base pour la visser sur la rotule filetée. Ne vissez pas la station de base à fond, juste assez qu'elle soit stable et correctement orientée.
- **3.** Serrez l'écrou à oreilles à la station de base pour la fixer en place.

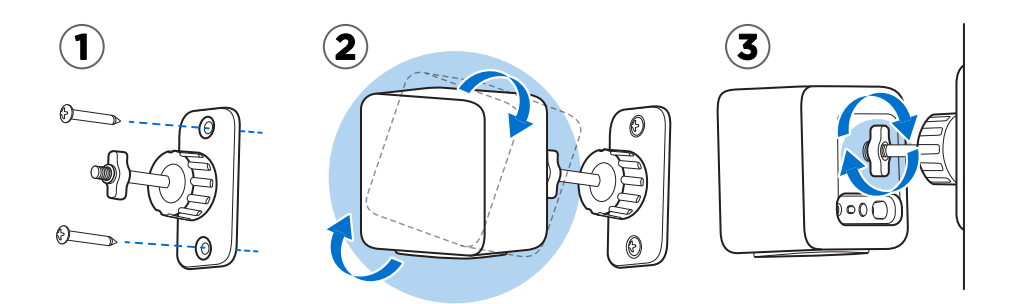

**4.** Pour ajuster l'angle de la station de base, desserrez la bague de serrage tout en tenant soigneusement la station de base pour l'empêcher de tomber.

**5.** Inclinez la station de base vers l'espace de jeu.

Assurez-vous qu'elle a une vue dégagée de l'autre station de base. Chaque station de base a un champ de vision de 120 degrés. Elles doivent être inclinées vers le bas entre 30 et 45 degrés.

Pour bloquer l'angle de la station de base, serrez la bague de serrage.

**6.** Branchez le câble d'alimentation à chaque station de base.

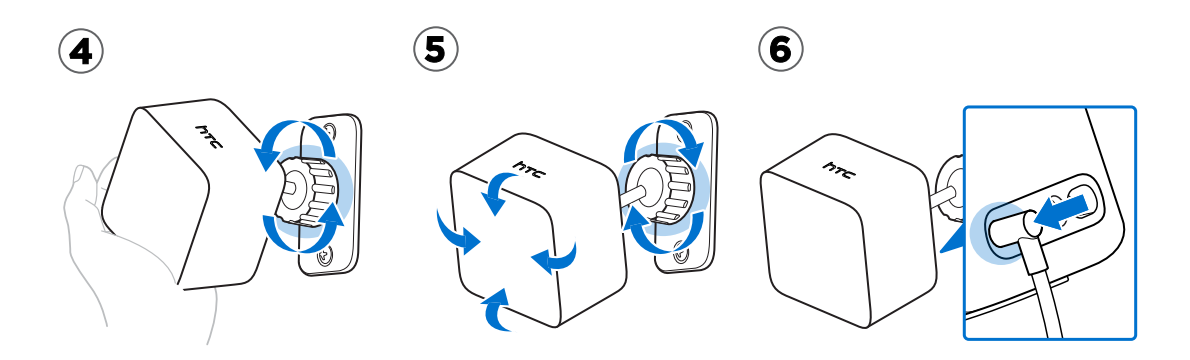

# Mettre à jour le microprogramme de la station de base via connexion de câble

Le matériel peut être acheté séparément depuis l'onglet Accessoires sur [www.vive.com/](https://www.vive.com/product/) [product/](https://www.vive.com/product/).

- **1.** Depuis votre ordinateur, ouvrez l'appli SteamVR.
- **2.** Si vous voyez l'icône <sub>de</sub>, passez la souris dessus pour vérifier si le microprogramme n'est plus à jour. Si c'est le cas, cliquez sur **Mise à jour de l'appareil**.
- **3.** Débranchez les stations de base de leurs adaptateurs secteur, puis démontez-les soigneusement.
- **4.** En utilisant un câble micro-USB, connectez les stations de base à un des ports USB de votre ordinateur l'une après l'autre.
- **5.** Tout en appuyant sur le bouton Canal à l'arrière de la station de base, branchez l'adaptateur secteur de la station de base.

Une fois la station de base détectée par l'appli SteamVR, la mise à jour du microprogramme démarre automatiquement.

Ne débranchez le câble micro-USB ou le câble d'alimentation avant que la mise à jour du microprogramme ne soit terminée. Cela pourrait conduire à une erreur de microprogramme.

**6.** Une fois la mise à jour terminée, cliquez sur **OK**.

# Mettre à jour le microprogramme de la station de base via Bluetooth

Le matériel peut être acheté séparément depuis l'onglet Accessoires sur [www.vive.com/](https://www.vive.com/product/) [product/](https://www.vive.com/product/).

- **1.** Depuis votre ordinateur, ouvrez l'appli SteamVR.
- **2.** Cliquez sur **Appareils Paramètres Bluetooth Activer Bluetooth**.

Si le pilote Bluetooth du boîtier de liaison doit être mis à jour, cliquez sur **Mettre à jour le pilote Bluetooth**. Après avoir installé le pilote Bluetooth, redémarrez l'ordinateur et relancez l'appli SteamVR.

- **3.** Procédez d'une des manières suivantes :
	- Cliquez sur  $\equiv$  **> Appareils > Mise à jour du microprogramme**, puis sélectionnez les stations de base.
	- Si vous voyez l'icône  $\mathbb{C}_0$ , passez la souris dessus pour vérifier si le microprogramme n'est plus à jour. Si c'est le cas, cliquez sur **Mise à jour de l'appareil**.
- **4.** Suivez les instructions à l'écran pour terminer le processus.

Ne débranchez pas le câble d'alimentation avant que la mise à jour du microprogramme ne soit terminée. Cela pourrait conduire à une erreur de microprogramme.

## Que signifie la lumière de statut sur les stations de base ?

Le matériel peut être acheté séparément depuis l'onglet Accessoires sur [www.vive.com/](https://www.vive.com/product/) [product/](https://www.vive.com/product/).

La lumière de statut est :

- Verte quand la station de base est en mode normal
- Bleue quand la station de base est en attente de la stabilisation. Si elle reste dans cet état, vérifiez si elle est bien montée ou sur une surface qui n'est pas sujette à des vibrations.
- § Verte faible quand la station de base est en veille
- § Violette quand les stations de base essaient de synchroniser
- Violette clignotante quand la synchronisation est bloquée. Si vous connectez les stations de base sans fil, il peut être nécessaire d'utiliser le câble de synchronisation. Voir [Dois-je](#page-45-0) [utiliser le câble de synchronisation ? à la page 46.](#page-45-0)

# Que dois-je faire si une des stations de base n'est pas détectée ?

Le matériel peut être acheté séparément depuis l'onglet Accessoires sur [www.vive.com/](https://www.vive.com/product/) [product/](https://www.vive.com/product/).

Essayez les méthodes suivantes pour résoudre le problème :

- **Eteignez et rallumez la station de base.**
- § Assurez-vous d'avoir installé vos stations de base correctement. Pour des détails, voir [Installer les stations de base à la page 39](#page-38-0).
- § Si les stations de base ont des difficultés à synchroniser sans fil l'une avec l'autre, il pourrait y avoir une obstruction dans votre espace de jeux. Vérifiez si utiliser le câble de synchronisation permettrait de résoudre votre problème. Pour des détails, voir [Dois-je](#page-45-0) [utiliser le câble de synchronisation ? à la page 46.](#page-45-0)
- Redémarrez l'appli SteamVR. Si vous obtenez toujours une erreur, redémarrez votre ordinateur et ouvrez l'appli SteamVR.

Pour plus d'informations, vous pouvez consulter la page [Dépannage de SteamVR](https://support.steampowered.com/kb_article.php?ref=8566-SDZC-9326) ...

# Puis-je utiliser l'ancienne version des stations de base avec la station de base SteamVR 2.0 ?

<span id="page-45-0"></span>Le matériel peut être acheté séparément depuis l'onglet Accessoires sur [www.vive.com/](https://www.vive.com/product/) [product/](https://www.vive.com/product/).

Non, elles ne sont pas compatibles. La station de base SteamVR 2.0 a une méthode de synchronisation différente. Utilisez uniquement les mêmes versions des stations de base dans votre espace de jeux pour que votre installation fonctionne correctement.

### Quel matériel VIVE est compatible avec mes stations de base ?

Utilisez uniquement les mêmes versions des stations de base ensemble. Des stations de base  $\blacklozenge$ différentes ne sont pas interchangeables.

Consultez le tableau ci-dessous pour voir les matériels VIVE que vous pouvez utiliser avec vos stations de base :

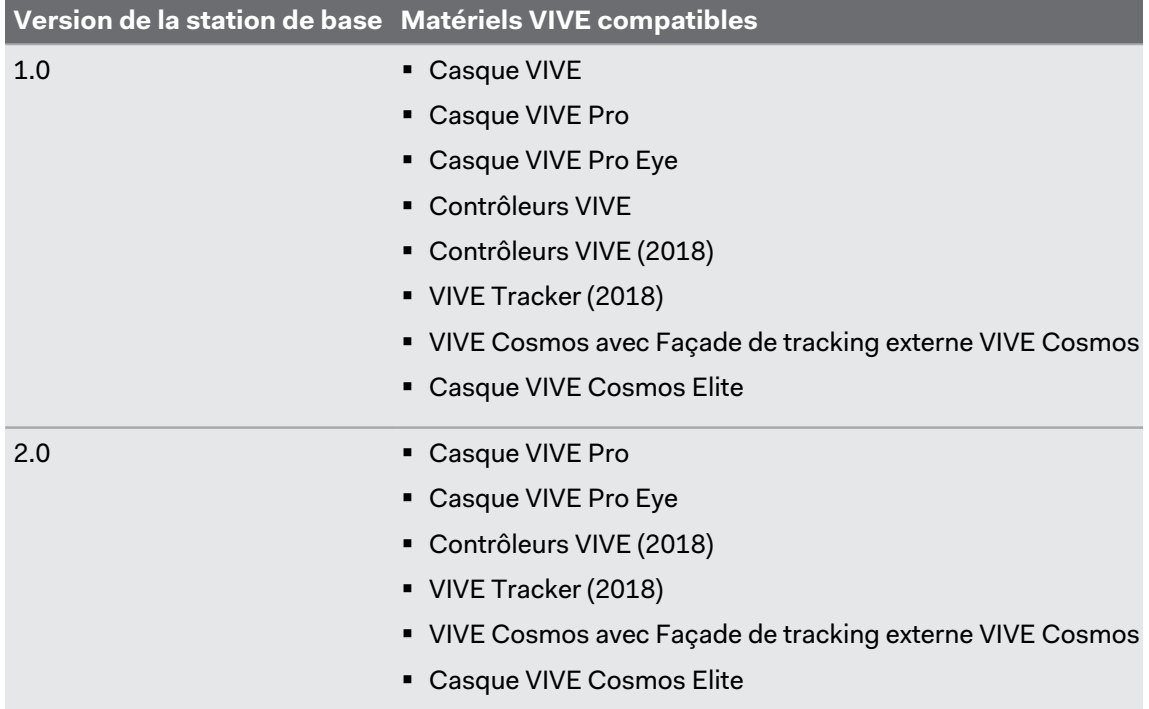

#### Dois-je utiliser le câble de synchronisation ?

Le matériel peut être acheté séparément depuis l'onglet Accessoires sur [www.vive.com/](https://www.vive.com/product/) [product/](https://www.vive.com/product/).

En général, il n'est pas nécessaire de connecter vos stations de base l'une à l'autre avec le câble de synchronisation. Toutefois, si un objet suspendu au plafond est au-dessus de l'espace de jeu ou si vos stations de base doivent être positionnées bas de telle sorte que la tête ou les mains

empêchent aux bases de se voir, ce qui peut affecter la synchronisation des stations de base. Vous devrez connecter le câble de synchronisation.

- **1.** Connectez le câble de synchronisation aux deux stations de base et assurez-vous de faire passer le câble à l'extérieur de votre espace de jeux.
- **2.** Appuyez sur les boutons Channel (Canal) sur le dos des stations de base afin qu'une station de base soit réglée sur le canal "A" et que l'autre soit réglé sur le canal "b".

### Les stations de base sont-elles couvertes par une garantie si elles sont endommagées accidentellement ?

Le matériel peut être acheté séparément depuis l'onglet Accessoires sur [www.vive.com/](https://www.vive.com/product/) [product/](https://www.vive.com/product/).

Veuillez suivre attentivement les instructions d'installation recommandées pour les stations de base, car la garantie du produit ne couvre pas les dommages accidentels.

Arrêtez d'utiliser les stations de base si elles sont endommagées, en particulier si les panneaux avant sont fissurés.

# Lorsque le VIVE Pro est en cours d'utilisation, la télécommande de mon téléviseur ne fonctionne pas. Que puis-je faire ?

Le matériel peut être acheté séparément depuis l'onglet Accessoires sur [www.vive.com/](https://www.vive.com/product/) [product/](https://www.vive.com/product/).

Les stations de base peuvent affecter certains capteurs infrarouges à proximité, tels que ceux utilisés par une télécommande IR de téléviseur.

- **1.** Réajustez l'angle des stations de base de sorte qu'elles ne soient pas directement face à votre téléviseur.
- **2.** Vérifiez que votre télécommande fonctionne sans interférence du VIVE Pro.
- **3.** Configurez l'espace de jeux à nouveau.

Pour plus d'informations, vous pouvez consulter la page [Dépannage de SteamVR](https://support.steampowered.com/kb_article.php?ref=8566-SDZC-9326) ...

# <span id="page-47-0"></span>**Contrôleurs**

# À propos des contrôleurs VIVE

Le matériel peut être acheté séparément depuis l'onglet Accessoires sur [www.vive.com/](https://www.vive.com/product/) [product/](https://www.vive.com/product/).

Utilisez les contrôleurs pour interagir avec les objets dans le monde VR.

Les contrôleurs ont des capteurs qui sont suivis par les stations de base.

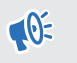

Les capteurs sur les contrôleurs sont sensibles. Ne couvrez pas et ne rayez pas les lentilles des capteurs.

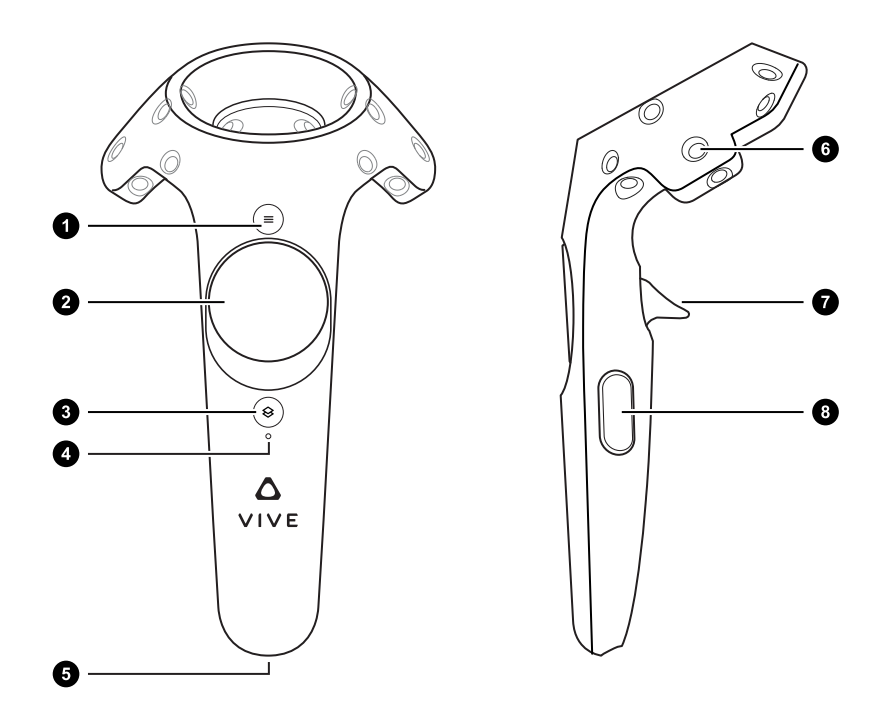

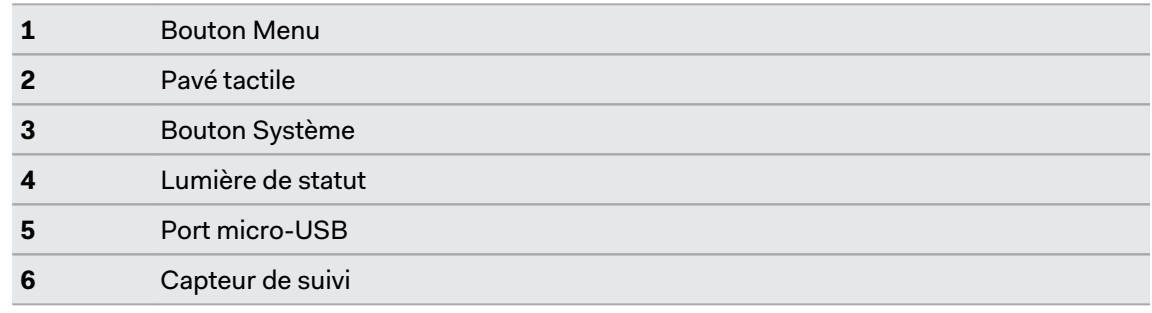

<span id="page-48-0"></span>**7** Gâchette **8** Bouton Saisie

### Charger les contrôleurs

Le matériel peut être acheté séparément depuis l'onglet Accessoires sur [www.vive.com/](https://www.vive.com/product/) [product/](https://www.vive.com/product/).

Vous pouvez vérifier le niveau de la batterie des contrôleurs si aucune appli n'est exécutée, ou lorsque le Tableau de bord système est affiché. Lorsque la batterie est faible, l'indicateur affichera un seul point rouge ....

Vous pouvez également vérifier l'appli SteamVR. Si vous voyez , cela signifie que la batterie du contrôleur est faible.

Chargez chaque contrôleur en utilisant les adaptateurs secteur et les câbles USB fournis.

Lorsque le contrôleur est branché et complètement chargé, sa lumière de statut est verte si le contrôleur est allumé ou blanche si le contrôleur est éteint.

### Allumer et éteindre les contrôleurs

Le matériel peut être acheté séparément depuis l'onglet Accessoires sur [www.vive.com/](https://www.vive.com/product/) [product/](https://www.vive.com/product/).

- § Pour allumer le contrôleur, appuyez le bouton Système jusqu'à ce que vous entendiez un bip sonore.
- § Pour éteindre le contrôleur, appuyez et maintenez le bouton Système jusqu'à ce que vous entendiez un bip sonore.

Lorsque vous quittez l'appli SteamVR, les contrôleurs s'éteignent automatiquement. Les contrôleurs s'éteindront également automatiquement après avoir été inactif pendant un certain de temps.

### <span id="page-49-0"></span>Associer les contrôleurs avec le casque

Le matériel peut être acheté séparément depuis l'onglet Accessoires sur [www.vive.com/](https://www.vive.com/product/) [product/](https://www.vive.com/product/).

§ Lorsque les contrôleurs sont allumés pour la première fois, ils seront automatiquement associés avec le casque.

La lumière de statut clignote en bleu lorsque l'association est en cours. La lumière de statut devient verte lorsque les contrôleurs sont associés avec le casque.

**•** Pour associer manuellement les contrôleurs, lancez l'appli SteamVR, appuyez sur  $\equiv$ , puis sélectionnez **Appareils Associer le contrôleur**. Suivez les instructions à l'écran pour terminer le processus.

#### Fixer les lanières aux contrôleurs

Le matériel peut être acheté séparément depuis l'onglet Accessoires sur [www.vive.com/](https://www.vive.com/product/) [product/](https://www.vive.com/product/).

Utiliser les lanières peut aider à empêcher de laisser tomber les contrôleurs accidentellement ; cependant, veuillez ne pas lancer ou jeter violemment le contrôleur, car la lanière peut se briser.

- **1.** Tout en maintenant le contrôleur, insérez le fil de la lanière du trou du haut vers le trou du bas.
- **2.** Passez la lanière dans la boucle du fil, puis tirez sur la lanière pour la fixer en place.
- **3.** Placez la lanière sur votre poignet, puis ajustez la sûreté pour serrer la lanière confortablement autour de votre poignet.

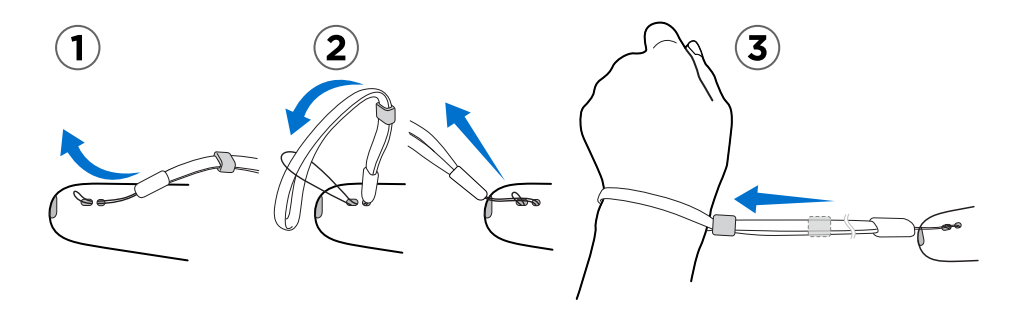

Į

# Mise à jour du microprogramme des contrôleurs

Le matériel peut être acheté séparément depuis l'onglet Accessoires sur [www.vive.com/](https://www.vive.com/product/) [product/](https://www.vive.com/product/).

- **1.** Depuis votre ordinateur, ouvrez l'appli SteamVR.
- 2. Si vous voyez l'icône  $\Diamond$ , passez la souris dessus pour vérifier si le microprogramme n'est plus à jour. Si c'est le cas, cliquez sur **Mise à jour de l'appareil**.
- **3.** En utilisant un câble micro-USB, connectez les contrôleurs à un des ports USB de votre ordinateur l'un après l'autre.

Une fois le contrôleur détecté par l'appli SteamVR, la mise à jour du microprogramme démarre automatiquement.

Ne débranchez le câble micro USB à aucun moment avant que la mise à jour du microprogramme soit terminée. Cela pourrait conduire à une erreur de microprogramme.

**4.** Une fois la mise à jour terminée, cliquez sur **OK**.

# Que signifie la lumière de statut sur les contrôleurs ?

Le matériel peut être acheté séparément depuis l'onglet Accessoires sur [www.vive.com/](https://www.vive.com/product/) [product/](https://www.vive.com/product/).

La lumière de statut est :

- § Verte quand le contrôleur est en mode normal
- Rouge clignotante quand la batterie est faible
- § Bleue clignotante quand le contrôleur s'associe avec le casque
- § Bleue quand le contrôleur se connecte avec le casque
- § Orange lors de la charge

# Que dois-je faire si un des contrôleurs n'est pas suivi ?

Le matériel peut être acheté séparément depuis l'onglet Accessoires sur [www.vive.com/](https://www.vive.com/product/) [product/](https://www.vive.com/product/).

Essayez les méthodes suivantes pour résoudre le problème :

- § Assurez-vous que le contrôleur est placé à l'intérieur de l'espace de jeux.
- Éteignez et rallumez le contrôleur pour réactiver le suivi.
- Redémarrez l'appli SteamVR. Si vous obtenez toujours une erreur, redémarrez votre ordinateur et ouvrez l'appli SteamVR.

Pour plus d'informations, vous pouvez consulter la page [Dépannage de SteamVR](https://support.steampowered.com/kb_article.php?ref=8566-SDZC-9326) ...

### Comment puis-je savoir lequel des contrôleurs n'est pas suivi ?

Le matériel peut être acheté séparément depuis l'onglet Accessoires sur [www.vive.com/](https://www.vive.com/product/) [product/](https://www.vive.com/product/).

Si un de vos contrôleurs n'est pas suivi et que vous voulez trouver lequel, procédez comme suit.

- **1.** Sur votre téléphone, ouvrez l'appli SteamVR.
- **2.** Passez votre curseur sur l'icône du contrôleur qui n'est pas suivi.
- **3.** Cliquez sur **Identifier le contrôleur**.

Le voyant d'état du contrôleur clignote rapidement en blanc.

Pour plus d'informations, vous pouvez consulter la page [Dépannage de SteamVR](https://support.steampowered.com/kb_article.php?ref=8566-SDZC-9326) ...

# Que puis-je faire si le pavé tactile du contrôleur est hypersensible ?

Le matériel peut être acheté séparément depuis l'onglet Accessoires sur [www.vive.com/](https://www.vive.com/product/) [product/](https://www.vive.com/product/).

Vérifiez si une mise à jour du microprogramme est disponible pour les contrôleurs. Après quoi, ré-étalonnez le contrôleur en procédant comme suit :

- **1.** Depuis votre ordinateur, ouvrez l'appli SteamVR.
- 2. Cliquez droit sur  $\bullet$ , puis cliquez sur **Étalonner le contrôleur**.
- **3.** Suivez les instructions à l'écran pour terminer le processus d'étalonnage.

Pour plus d'informations, vous pouvez consulter la page [Dépannage de SteamVR](https://support.steampowered.com/kb_article.php?ref=8566-SDZC-9326) ...

### Que dois-je faire si mon contrôleur ne s'allume pas ?

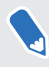

Le matériel peut être acheté séparément depuis l'onglet Accessoires sur [www.vive.com/](https://www.vive.com/product/) [product/](https://www.vive.com/product/).

Essayez ces suggestions de dépannage :

- § Appuyez et maintenez le bouton Système pendant au moins 5 secondes et voyez si le contrôleur s'allume.
- § Chargez le contrôleur en utilisant l'autre câble et adaptateur, et branchez l'adaptateur à une prise de courant différente.
- § Sur le tableau de bord SteamVR, vérifiez si les contrôleurs sont détectés. Si les contrôleurs sont détectés, mais la diode est éteinte, cela peut indiquer un problème avec la diode.
- § Vérifiez si vous avez une mise à jour de microprogramme qui a échoué. Pour corriger cette erreur, voir [Mon contrôleur ne s'allume pas après que je l'ai accidentellement débranché](#page-53-0) [pendant la mise à jour du microprogramme. Que dois-je faire ? à la page 54.](#page-53-0)

## Le contrôleur s'éteint automatiquement. Que dois-je faire ?

Le matériel peut être acheté séparément depuis l'onglet Accessoires sur [www.vive.com/](https://www.vive.com/product/) [product/](https://www.vive.com/product/).

Utilisez les étapes suivantes pour résoudre le problème :

- **1.** Assurez-vous que le contrôleur est chargé.
- **2.** Vérifiez que la lumière de statut du contrôleur est verte, ce qui signifie qu'il est associé avec le casque.
- <span id="page-53-0"></span>**3.** Branchez le câble USB du boîtier de liaison dans un autre port USB 3.0 de l'ordinateur.
- **4.** Mettez à jour manuellement le pilote USB sur votre ordinateur. Vous pouvez également télécharger et installer les mises à jour officielles des pilotes à partir du site Web du fabricant de votre carte mère ou des ports USB.

# Mon contrôleur ne s'allume pas après que je l'ai accidentellement débranché pendant la mise à jour du microprogramme. Que dois-je faire ?

Le matériel peut être acheté séparément depuis l'onglet Accessoires sur [www.vive.com/](https://www.vive.com/product/) [product/](https://www.vive.com/product/).

Utilisez les étapes suivantes pour récupérer votre contrôleur depuis le mode bootloader.

- **1.** En utilisant un câble micro-USB, connectez le contrôleur à un des ports USB de votre ordinateur.
- **2.** Depuis votre ordinateur, ouvrez l'appli SteamVR.
- **3.** Une fois que le contrôleur est détecté par l'appli SteamVR, suivez les instructions à l'écran pour terminer la mise à jour du microprogramme.

# <span id="page-54-0"></span>**Espace de jeux**

### Qu'est-ce que l'espace de jeu ?

L'espace de jeu fixe les limites virtuelles de VIVE Pro. Votre interaction avec les objets VR se produit dans l'espace de jeu.

VIVE Pro est conçu pour une installation au niveau d'une pièce, mais vous pouvez également l'utiliser pour des expériences debout et assis.

### Planifier l'espace de jeu

Avant de choisir votre installation, assurez-vous d'avoir suffisamment d'espace.

L'installation au niveau d'une pièce nécessite un espace de jeu minimal de 2 m x 1,5 m. Exemples d'installation au niveau d'une pièce :

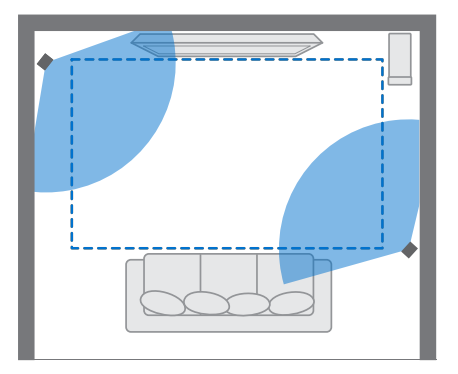

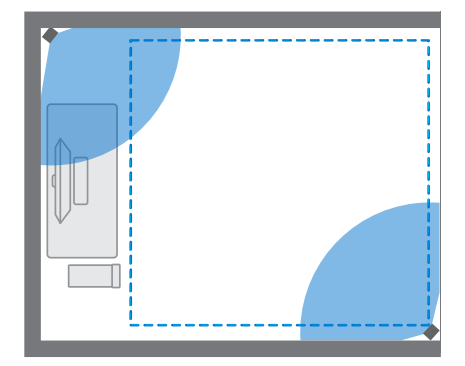

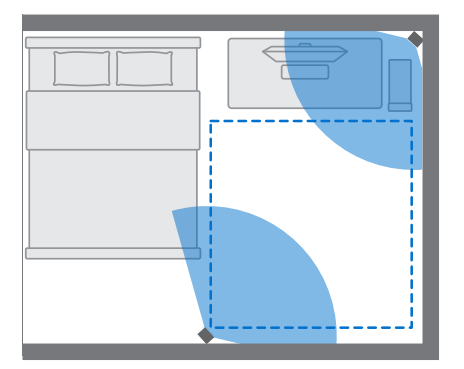

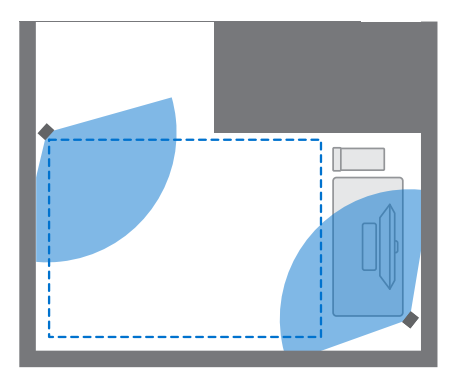

<span id="page-55-0"></span>Les expériences assis et debout n'ont pas d'exigence d'espace. Exemples d'installation assis/ debout :

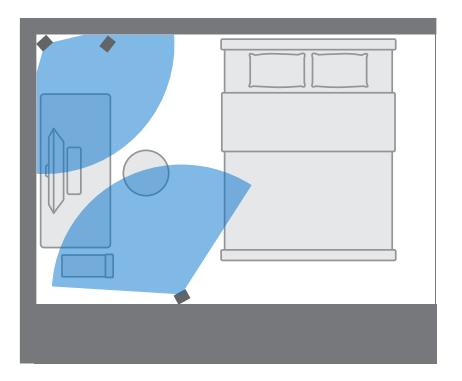

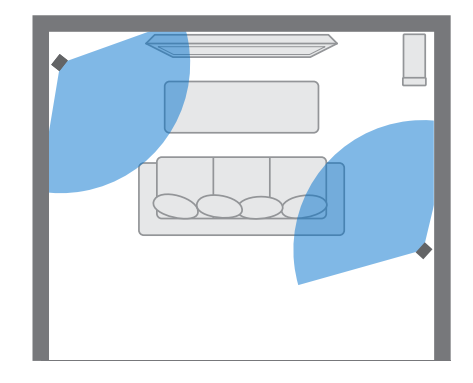

## Choisir l'espace de jeux

Trouvez un espace que vous désignerez comme l'espace de jeux. Pour les meilleurs résultats, procédez comme suit :

§ Déplacez les meubles et tous les autres obstacles (comme les animaux de compagnie) de votre espace de jeux.

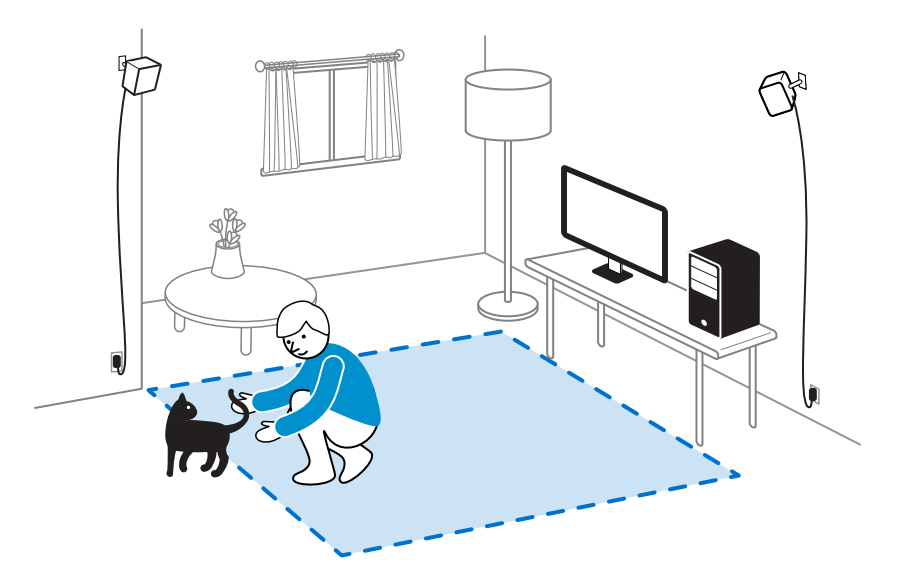

- § Placez votre ordinateur à côté de votre espace de jeux. Le câble du casque s'étend jusqu'à 5 m (16 pi 4 po) de votre ordinateur.
- § Assurez-vous qu'il y a des prises de courant à proximité de l'endroit où vous montez les stations de base. Utilisez des rallonges 12V au besoin.
- § Ne laissez pas votre casque en plein soleil, car cela peut endommager l'affichage de votre casque.

## <span id="page-56-0"></span>Première configuration du VIVE Pro HMD

Avant de pouvoir utiliser le VIVE Pro HMD, vous devrez terminer le processus de configuration, ce qui inclut installer les logiciels VIVE et SteamVR, configurer le matériel, et définir de votre espace de jeux.

Pour démarrer le processus de configuration, téléchargez le fichier de configuration sur votre ordinateur depuis :

[www.vive.com/setup/vive-pro-hmd/](https://www.vive.com/setup/vive-pro-hmd/)

Exécutez le fichier de configuration et suivez les invites pour terminer le processus.

Une fois terminé la configuration de la pièce, vous devez l'exécuter à nouveau si vous avez déplacé ou ajusté les angles des stations de base ou si vous transférez votre système VIVE VR dans une pièce différente.

### Mettre en place un espace de jeu

Choisissez cette option seulement si vous voulez faire l'expérience VR dans une position assise ou debout.

- **1.** Depuis votre ordinateur, ouvrez l'appli SteamVR.
- **2.** Cliquez sur  $\equiv$ , puis sélectionnez **Configuration de la pièce** > Debout seulement.
- **3.** Passez en revue les invites et suivez les instructions à l'écran pour terminer le processus.

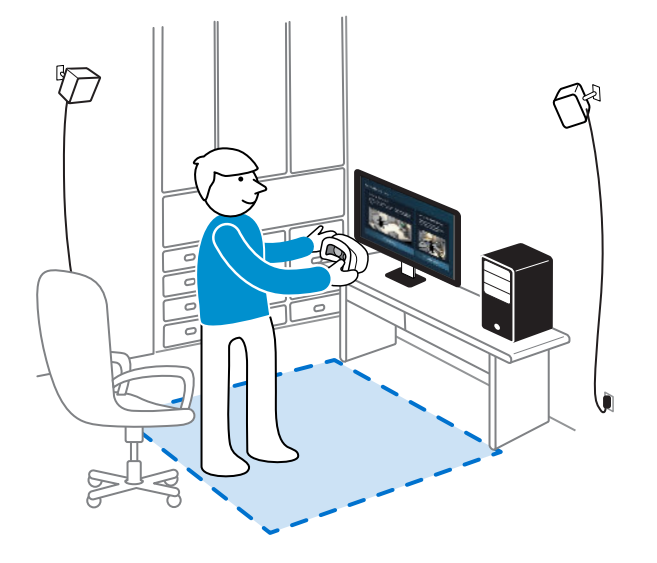

# <span id="page-57-0"></span>Mettre en place un espace de jeu au niveau d'une pièce

Choisissez de mettre en place un espace de jeu au niveau d'une pièce pour pouvoir vous déplacer et vous engager pleinement dans l'expérience VR.

- **1.** Depuis votre ordinateur, ouvrez l'appli SteamVR.
- 2. Cliquez sur  $\equiv$ , puis sélectionnez **Configuration de la pièce** > **Niveau d'une pièce**.
- **3.** Passez en revue les invites et suivez les instructions à l'écran pour terminer le processus.

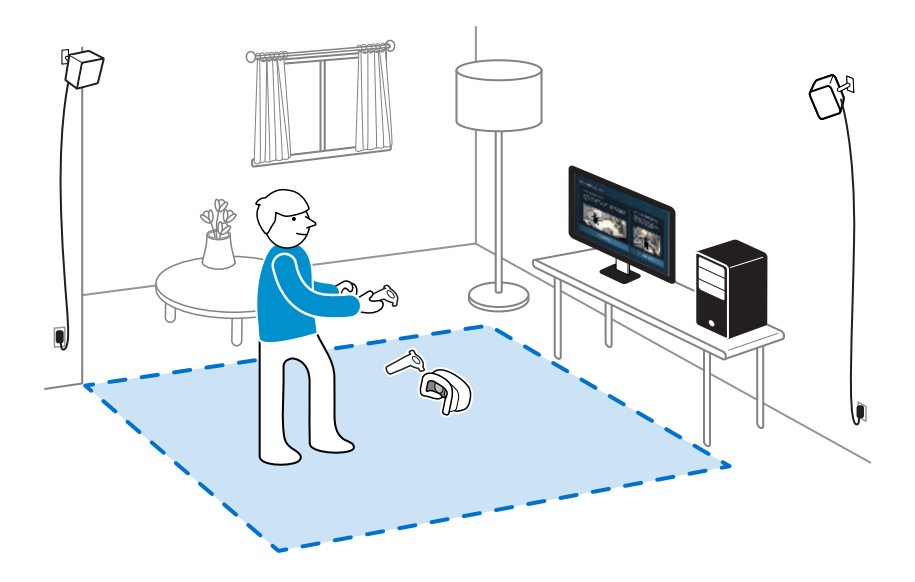

Lors du tracé des limites de l'espace de jeu, assurez-vous que le sol est dégagé. Ne tracez pas dans un espace occupé par des objets (comme une table ou une chaise), car cela pourrait vous faire trébucher sur l'objet lorsque vous êtes en VR.

# Réinitialiser l'espace de jeux

- **1.** Depuis votre ordinateur, ouvrez l'appli SteamVR.
- **2.** Cliquez sur  $\equiv$ , puis sélectionnez **Configuration de la pièce**.
- **3.** Choisissez le type d'espace de jeu souhaité, puis suivez les invites pour terminer le processus.

# <span id="page-58-0"></span>Vérifier votre configuration

Une fois terminé le processus de configuration de VIVE, vous pouvez maintenant mettre le casque et prendre les contrôleurs pour commencer à explorer en VR.

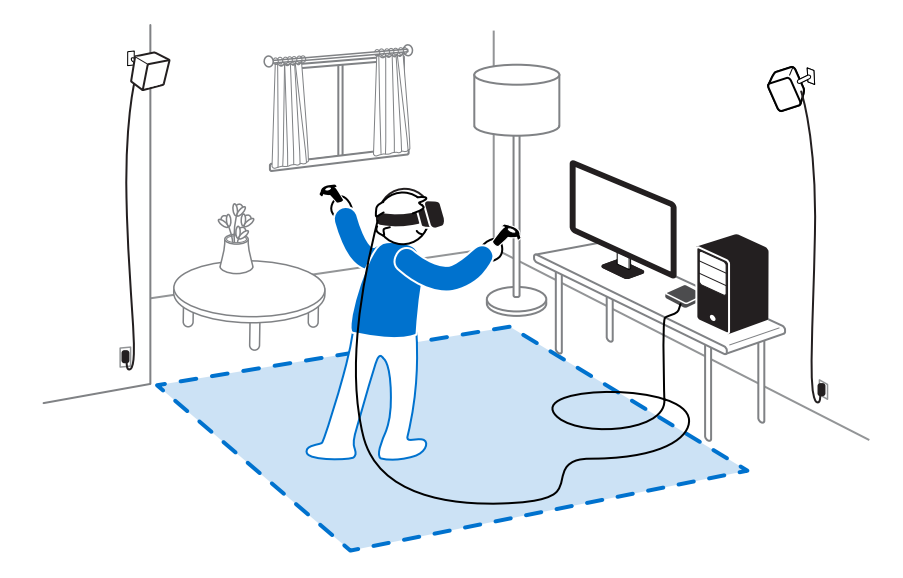

Lorsque vous êtes dans l'espace de jeux, le casque et les contrôleurs doivent rester à au moins 0,5 m (1 pi 7 po) d'une station de base. Cela assurera que les appareils sont correctement suivis dans le champ de vision horizontal de 150 degrés et dans le champ de vision vertical de 110 degrés de la station de base.

Pour les avertissements de santé et de sécurité, veuillez consulter le Guide de sécurité et de réglementations, qui est périodiquement mis à jour pour assurer sa précision et son exhaustivité. Pour la dernière version, consultez [www.vive.com/](https://www.vive.com/).

# Après l'installation, comme dois-je allumer le système VIVE ?

- **1.** Depuis votre ordinateur, ouvrez l'appli SteamVR.
- **2.** Assurez-vous que vos stations de base sont alimentées.
- **3.** Assurez-vous que votre casque est connecté à l'ordinateur via le boîtier de liaison. Pour des détails, voir [Connecter le casque à votre ordinateur à la page 25](#page-24-0).
- **4.** Allumez les contrôleurs.
- **5.** Vérifiez que le matériel VIVE est suivi. Les icônes d'état sur l'appli SteamVR doivent être bleues et les lumières de statut sur le matériel doivent toutes être vertes.
- **6.** Allumez le casque. Pour des détails, voir [Mettre le VIVE Pro HMD à la page 9.](#page-8-0)
- **7.** Prenez vos contrôleurs.

Pour faire apparaître le Tableau de bord système, appuyez le bouton Système d'un des contrôleurs.

# Quel est l'espace recommandé pour l'espace de jeu ?

Le déplacement dans un espace diagonal allant jusqu'à 5 m est pris en charge. Par exemple, un espace de 3,5 m x 3,5 m. Pour une installation au niveau d'une pièce, un espace de jeu minimal de 2 m x 1,5 m est nécessaire. Il n'y a pas de minimum pour les expériences assis et debout.

# Puis-je inclure un espace occupé par des meubles pour l'espace de jeu ?

Il n'est pas recommandé de le faire. Lors de la définition des limites de l'espace de jeu, assurezvous que le sol est dégagé. Ne tracez pas dans un espace occupé par des objets (comme une table ou une chaise), car cela pourrait vous faire trébucher sur l'objet lorsque vous êtes en VR.

# Les applis VR destinées à des espaces limités ou à des expériences stationnaires ne fonctionnent-elles qu'avec une configuration au niveau d'une pièce ?

Même si vous avez une installation au niveau d'une pièce, vous pouvez quand même utiliser les applis VR qui sont conçues pour les espaces limités ou les expériences stationnaires. Assurezvous que votre casque et les contrôleurs sont suivis dans la zone de jeux.

# Comment puis-je résoudre les erreurs de téléchargement lors de l'installation de la configuration VIVE ?

Les erreurs de téléchargement sont généralement causées par des paramètres réseau incorrects. Par exemple, en raison d'un mauvais DNS, l'adresse du serveur de téléchargement est non résolue par l'hôte. Certaines destinations du réseau peuvent être inaccessibles, même si la connexion à d'autres sites semble normale. Veuillez vous assurer que vos paramètres réseau sont corrects, ou demandez l'aide de votre administrateur réseau.

# Je ne peux pas terminer la configuration de la pièce. Que dois-je faire ?

Vérifiez si vous utilisez des caractères diacritiques (comme à ou é) dans votre nom d'utilisateur Windows local, ce qui pourrait causer le problème.

Pour résoudre ce problème, vous pouvez ajouter un nouveau compte Windows en utilisant l'alphabet latin de base pour nom d'utilisateur. Après avoir ouvert une session avec le nouveau nom d'utilisateur, réinstallez la Configuration VIVE et terminez le processus.

# <span id="page-60-0"></span>**Paramètres**

#### Paramètres audio

#### Quels sont les paramètres audio ?

Prenez le contrôle de comment vous ressentez le son quand vous êtes en VR.

Changez le **Mode audio** en fonction de vos besoins. Sélectionnez parmi les options suivantes :

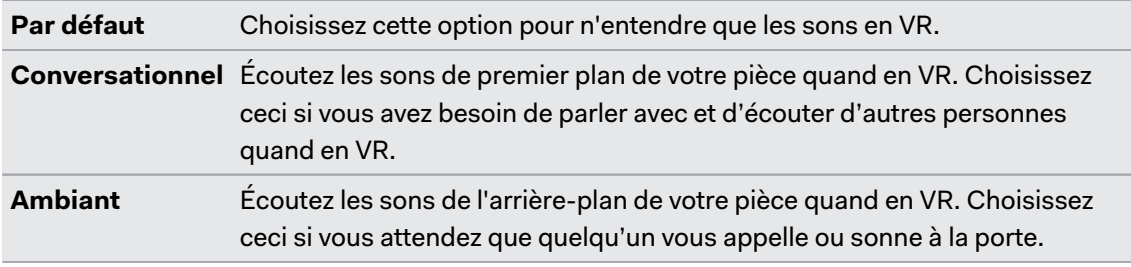

Activez **Amplification sonore** pour améliorer la qualité sonore si vous allez utiliser vos propres écouteurs avec le casque.

#### Changer le mode audio

Choisissez un mode audio prédéfini pour changer comment vous entendez les sons du réel en VR. Pour en savoir plus sur les différents modes, voir Quels sont les paramètres audio ? à la page 61.

- **1.** Quand en VR, appuyez le bouton Système sur un des contrôleurs pour ouvrir le tableau de bord système.
- **2.** Sélectionnez **VIVE** pour aller au Tableau de bord VIVE.
- **3.** Sur le panneau le plus à droite, sélectionnez  $\bigcap$ .
- **4.** Sélectionnez **Mode audio**, puis choisissez le mode souhaité.

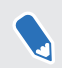

 $\mathsf{W}$ 

Une fois que vous passez à un autre mode audio, le réglage sera appliqué au prochain contenu VR que vous lancerez. Pour revenir aux paramètres d'origine, choisissez **Par défaut**.

#### <span id="page-61-0"></span>Améliorer la qualité sonore d'écouteurs tiers

Activez **Amplification sonore** pour améliorer la sortie audio lorsque vous utilisez des écouteurs tiers à haute impédance avec le casque.

- **(** $\sqrt{6}$  **•** Retirez les écouteurs intégrés du casque avant d'utiliser vos propres écouteurs. Pour en savoir plus, voir [Retirer les écouteurs du casque à la page 18.](#page-17-0)
	- § Vous avez besoin d'un adaptateur de USB de Type-C à 3,5 mm pour utiliser des écouteurs tiers.
	- **1.** Quand en VR, appuyez le bouton Système sur un des contrôleurs pour ouvrir le tableau de bord système.
	- **2.** Sélectionnez **VIVE** pour aller au Tableau de bord VIVE.
	- **3.** Sur le panneau le plus à droite, sélectionnez  $\bigcap$ .
	- **4.** Sélectionnez **Sortie casque Amplification sonore**.
	- **5.** Pour un aperçu des modifications, sélectionnez l'icône du haut-parleur.

Écouter à volume élevé pendant de longues périodes peut endommager votre ouïe.

# Paramètres du Tableau de bord système

#### Tableau de bord système

Le Tableau de bord système sert de point central d'entrée en VR.

Lorsque vous êtes dans le tableau de bord, vous pouvez faire certaines de ces choses :

- **EXTER 12 Lancer ou fermer une appli VR**
- § Contrôler le volume sonore et l'accès au micro
- § Changer les paramètres, comme le style des limites de collision dans Chaperone ou l'arrière-plan dans le casque
- Éteindre le système VIVE Pro

Pour faire apparaître le tableau de bord, appuyez le bouton Système de chaque contrôleur.

W

#### <span id="page-62-0"></span>Changer les paramètres de Chaperone

Le Chaperone affiche une grille chaque fois que vous êtes à proximité des limites de votre espace de jeu. Vous pouvez changer l'apparence de la grille.

- 1. Depuis le Tableau de bord système, sélectionnez  $\ddot{\bullet}$ .
- **2.** Sélectionnez **Espace de jeux**.

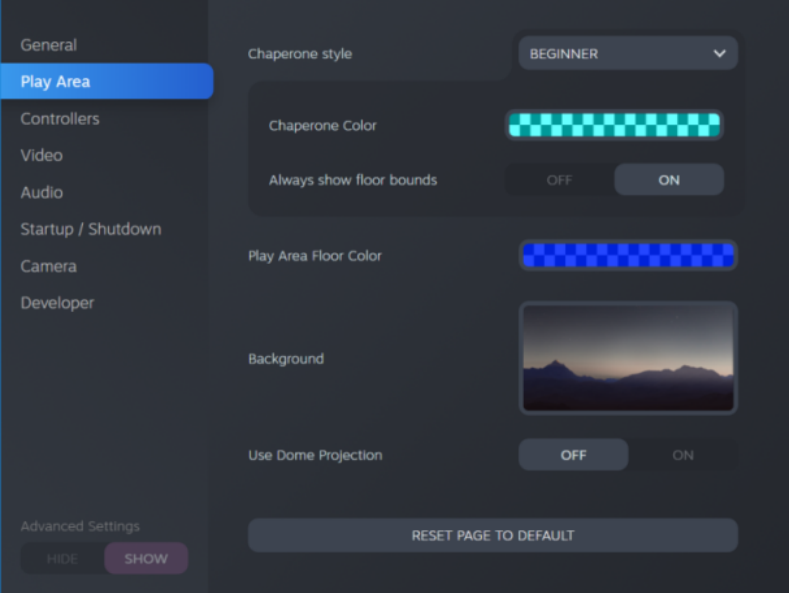

- **3.** Dans Style de Chaperone, choisissez le style des limites de collision souhaité.
- **4.** Cliquez sur la case de couleur à droite de Couleur de Chaperone pour définir la couleur et la transparence des limites.
- **5.** Pour afficher une référence visuelle constante de vos limites de sol en mode VR, sélectionnez le commutateur **Activé/Désactivé** de Toujours afficher les limites du sol pour l'activer.

Vous pouvez également changer les paramètres de Chaperone dans l'appli SteamVR.

W

W

#### <span id="page-63-0"></span>Changer l'affichage de l'arrière-plan par défaut

Lorsque vous allumez le système VIVE, la première chose que vous verrez est un affichage d'arrière-plan par défaut. C'est le même arrière-plan qui s'affiche lorsque vous quittez l'accueil de SteamVR.

- 1. Depuis le Tableau de bord système, sélectionnez  $\blacktriangleright$ .
- **2.** Sélectionnez **Espace de jeux**.

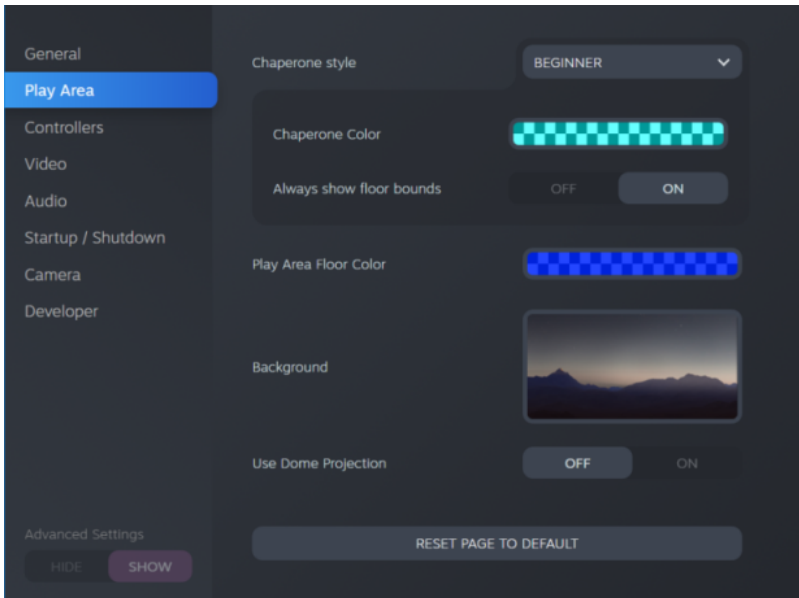

- **3.** Cliquez sur l'image à droite de Arrière-plan.
- **4.** Sélectionnez l'image que vous voulez utiliser comme arrière-plan.

Pour certaines images, vous avez la possibilité d'activer l'option Utiliser la projection en dôme pour le faire apparaître comme si vous étiez dans un planétarium.

**5.** Cliquez sur la case à droite de Couleur de l'espace de jeux pour ajouter de la couleur au sol de votre espace de jeux.

Vous pouvez également changer l'arrière-plan dans l'appli SteamVR.

# <span id="page-64-0"></span>Notifications du téléphone

#### Télécharger et installer l'appli VIVE pour téléphone

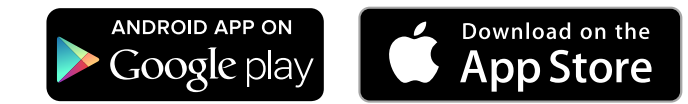

Avant de télécharger l'appli VIVE, veuillez vous assurer que votre téléphone répond à la  $\bigoplus_{i=1}^n$ configuration système minimale requise indiquée sur la page de téléchargement de l'appli VIVE.

- **1.** Sur votre téléphone, ouvrez l'appli Play Store ou App Store.
- **2.** Recherchez Vive.
- **3.** Téléchargez et installez l'appli VIVE.

#### Associer votre téléphone avec VIVE

Associez votre téléphone avec le système VIVE pour commencer à recevoir des notifications lorsque vous êtes en VR.

- **1.** Sur l'appli VIVEPORT de votre ordinateur, cliquez sur , puis sélectionnez **Configurer un téléphone**.
- **2.** Sur votre téléphone, ouvrez l'appli VIVE.

La première fois que vous ouvrez l'appli VIVE, passez en revue les invites et appuyez sur **Autoriser**.

- **3.** Sur votre ordinateur et votre téléphone, cliquez sur **Premiers pas**. Assurez-vous que Bluetooth est activé et que votre téléphone est identifiable.
- **4.** Dans la liste des appareils détectés sur votre ordinateur, sélectionnez votre téléphone, puis cliquez sur **Suivant**.
- **5.** Lorsque vous y êtes invité, acceptez la demande d'association ou entrez le code d'association sur votre téléphone.
- **6.** Une fois l'association terminée, cliquez sur **OK** et **OK** sur votre ordinateur et le téléphone, respectivement.

#### Choisir quelles notifications recevoir en VR

Gérer les notifications que vous obtenez en utilisant VIVE.

- **1.** Sur votre téléphone, ouvrez l'appli VIVE.
- **2.** Procédez d'une des manières suivantes :
	- Utilisateurs Android™: Appuyez sur  $\mathbf{i}$  > **Paramètres**.
	- § Utilisateurs iOS : Passez à l'onglet Réglages.
- **3.** Choisissez les types de notifications que vous souhaitez recevoir.

#### <span id="page-65-0"></span>Recevoir des notifications en VR

Ne vous souciez plus de manquer des notifications importantes. Lorsque vous êtes dans une appli VR, vous verrez une notification lorsque vous recevez un appel, un message ou un événement à venir de l'agenda.

Pour recevoir des notifications en VR, vous devez d'abord associer votre téléphone avec  $\blacklozenge$ VIVE Pro. Pour en savoir plus, voir [Associer votre téléphone avec VIVE à la page 65.](#page-64-0)

Pour recevoir ou ouvrir la notification, appuyez le bouton **Système**.

Si vous choisissez d'ignorer la notification entrante, vous pouvez toujours la consulter ultérieurement sur l'onglet VIVE. Pour des détails, voir Consulter vos notifications à la page 66.

Consulter vos notifications

Examinez de manière pratique les notifications de votre téléphone sans quitter VR.

Pour recevoir des notifications en VR, vous devez d'abord associer votre téléphone avec  $\Phi$ VIVE Pro. Pour en savoir plus, voir [Associer votre téléphone avec VIVE à la page 65.](#page-64-0)

Depuis le panneau Notifications de l'onglet VIVE, vous pouvez :

- **EXECUTE:** Afficher un appel ou SMS manqué
- Afficher les événements à venir de l'agenda
- Rappeler un contact
- § Répondre avec un SMS (utilisateurs Android seulement)

Modifier ou ajouter des messages de réponses (utilisateurs Android)

Si vous utilisez un téléphone Android, personnalisez les messages que vous pouvez envoyer rapidement à vos contacts.

- **1.** Sur votre téléphone, ouvrez l'appli VIVE.
- **2.** Appuyez sur  $\mathbf{P}$  > **Paramètres**.
- **3.** Appuyez sur **Réponses rapides**.
- **4.** Sélectionnez un message prédéfini pour le modifier ou appuyez sur  $\frac{1}{\sqrt{2}}$  pour ajouter un message personnalisé.

#### <span id="page-66-0"></span>Dissocier votre téléphone de VIVE

Vous ne pouvez utiliser qu'un téléphone à la fois avec votre VIVE Pro. Dissociez d'abord votre téléphone actuel si vous devez utiliser un autre téléphone avec VIVE Pro.

- **1.** Sur votre téléphone, ouvrez l'appli VIVE.
- **2.** Procédez d'une des manières suivantes :
	- § Utilisateurs Android : Appuyez sur **Paramètres**, puis appuyez sur **Dissocier**.
	- § Utilisateurs iOS : Passez à l'onglet Réglages, puis appuyez sur **Oublier cet appareil**.

Vous pouvez également dissocier votre téléphone via l'appli VIVEPORT de votre ordinateur. W) Cliquez sur , puis cliquez sur **Dissocier** sous Téléphone.

#### Quels types de notifications du téléphone puis-je recevoir sur VIVE Pro ?

En VR, vous pouvez recevoir des appels téléphoniques, SMS et rappels de l'agenda. Pour ce faire, vous devez installer l'appli VIVE sur votre téléphone et effectuer le processus d'association avec le système VIVE Pro. Vous pouvez choisir les notifications que vous souhaitez obtenir sur les paramètres de l'appli VIVE de votre téléphone.

Puis-je recevoir des notifications de plus d'un téléphone sur VIVE Pro ?

Actuellement, seul un téléphone est pris en charge si vous souhaitez recevoir des notifications en VR. Si vous souhaitez utiliser un autre téléphone avec votre VIVE Pro, dissociez d'abord le téléphone précédent.

#### Quelles fonctions de l'appli téléphone VIVE ne sont pas prises en charge dans la version iOS ?

Actuellement, la modification ou l'ajout de réponses personnalisées pour les appels ou les messages ne sont pas pris en charge dans la version iOS de l'appli.

# SteamVR

#### Activer la caméra double

Vous devez activer les paramètres pour la caméra double de VIVE Pro avant de pouvoir l'utiliser en VR.

- **1.** Depuis votre ordinateur, ouvrez l'appli SteamVR.
- **2.** Cliquez sur , puis sélectionnez **Paramètres Caméra**.
- **3.** Cliquez sur le commutateur **Activer/Désactiver** de Activer la caméra pour l'activer.
- **4.** Cliquez sur le bouton **Redémarrer SteamVR** pour redémarrer l'appli SteamVR.
- 68 Paramètres
- **5.** Cliquez sur , puis sélectionnez **Paramètres Caméra**.

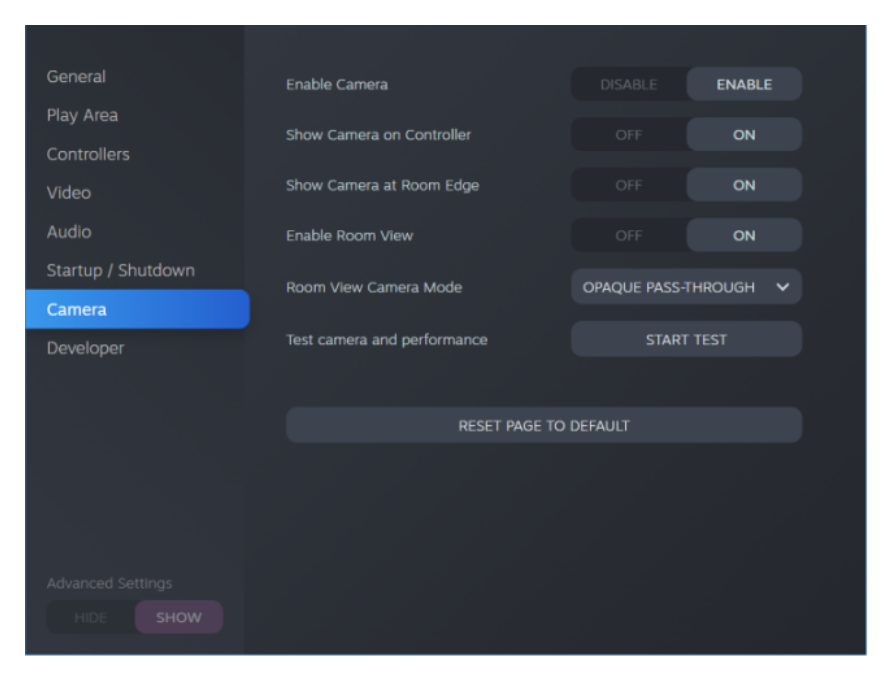

- **6.** Activez les options souhaitées.
	- § **Afficher la caméra sur le contrôleur** Un écran apparaît à côté du contrôleur pour montrer votre environnement réel.
	- § **Afficher la caméra au bord de la pièce** Affiche votre environnement réel lorsque vous vous rapprochez des limites de votre espace de jeux.
	- § **Activer la vue de la pièce** Appuyez deux fois le bouton Système à tout moment pour afficher votre environnement réel. Appuyez le bouton Système deux fois à nouveau pour retourner en VR.

Lorsque vous activez **Afficher la caméra au bord de la pièce** ou **Activer la vue de la pièce**, vous pouvez choisir à quoi ressemblera votre environnement réel en **Mode caméra en vue de la pièce**.

#### <span id="page-68-0"></span>Recherche des mises à jour du microprogramme

Les mises à jour du microprogramme incluent des fonctionnalités améliorées et des corrections de bogues.

- **1.** Depuis votre ordinateur, faites l'une des choses suivantes :
	- § Dans la fenêtre d'état de SteamVR, passez la souris au-dessus sur l'une des icônes de matériel pour vérifier si le du microprogramme est à jour, puis sélectionnez de mettre à jour le microprogramme.
	- Sur l'appli SteamVR, cliquez sur **<del>■</del>, puis cliquez sur Appareils > Mettre à jour l'appareil**.
- **2.** Suivez les invites à l'écran.

Si la mise à jour est pour les contrôleurs ou les stations de base, vous serez invité à les connecter à votre ordinateur via un câble micro-USB.

Pendant que les mises à jour de microprogramme sont en cours, ne débranchez pas les câbles micro-USB ou d'alimentation qui connectent votre matériel à votre ordinateur. Cela pourrait conduire à une erreur de microprogramme.

Comment puis-je prendre des captures d'écran en VR ?

En VR, appuyez simultanément sur le bouton Système et sur la gâchette. Vous verrez une notification lorsque la capture d'écran est enregistrée.

Vous pouvez accéder aux captures d'écran directement depuis le client Steam en cliquant sur **Afficher Captures d'écran**.

Pour trouver les captures d'écran des applis téléchargées dans VIVEPORT, accédez au dossier d'installation de Steam. L'emplacement par défaut sur les versions 64 bits de Windows est :

```
C:\Program files (x86)\Steam\userdata\[Steam user number]\760\remote
\0\screenshots
```
Si vous avez choisi un dossier d'installation personnalisé, accédez à celui-ci et trouvez le sousdossier suivant :

...\Steam\userdata\[Steam user number]\760\remote\0\screenshots

Les captures d'écran d'autres applis se trouvent dans leur dossier respectif :

```
...\Steam\userdata\[Steam user number]\760\remote\[dossier de l'appli]
\screenshots
```
Que puis-je faire si j'ai des problèmes avec l'appli SteamVR ?

Le problème pourrait être dû à des fichiers manquants ou corrompus dans l'appli SteamVR. Assurez-vous que votre installation est intacte.

- **1.** Depuis votre ordinateur, fermez l'appli SteamVR.
- **2.** Ouvrez l'appli Steam, puis allez à l'onglet Bibliothèque.
- **3.** Dans le panneau de gauche, cliquez sur le menu déroulant et sélectionnez **Outils**.
- **4.** Cliquez-droit sur **SteamVR**, puis sélectionnez **Propriétés**.
- **5.** Dans l'onglet Fichiers locaux, cliquez sur **Vérifier l'intégrité du cache des outils**.

Pour plus d'informations, vous pouvez consulter la page [Dépannage de SteamVR](https://support.steampowered.com/kb_article.php?ref=8566-SDZC-9326) ...

#### Comment puis-je résoudre l'Erreur SteamVR 208 ?

Si vous rencontrez le problème Erreur SteamVR 208 (moniteur introuvable), vérifiez si les détails de dépannage sur [Que puis-je faire pour dépanner le casque ? à la page 33](#page-32-0) peuvent résoudre le problème.

Si vous utilisez Windows 8 ou version ultérieure, le problème pourrait être causé par des améliorations dans les paramètres de gestion de l'alimentation. Suivez ces étapes comme solution de contournement :

- **1.** Sur votre ordinateur, allez à **Panneau de configuration Système et sécurité Système**.
- **2.** Cliquez sur **Gestionnaire de périphériques**, puis cliquez pour développer la liste sous **Contrôleurs de bus USB**.
- **3.** Cliquez droit sur **Concentrateur USB générique** (il peut y en avoir plus d'un avec la même étiquette), puis sélectionnez **Propriétés**.
- **4.** Cliquez sur l'onglet **Gestion de l'alimentation**, puis désélectionnez **Autoriser l'ordinateur à éteindre ce périphérique pour économiser l'énergie**.
- **5.** Éteignez puis allumez le boîtier de liaison.
- **6.** Redémarrez l'appli SteamVR.

Pour plus d'informations, vous pouvez consulter la page [Dépannage de SteamVR](https://support.steampowered.com/kb_article.php?ref=8566-SDZC-9326) ...

#### Comment puis-je m'engager en SteamVR Beta ?

- **1.** Depuis votre ordinateur, ouvrez l'appli Steam.
- **2.** Dans le panneau de gauche, cliquez sur le menu déroulant et sélectionnez **Outils**.
- **3.** Cliquez-droit sur **SteamVR**, puis sélectionnez **Propriétés**.
- **4.** Allez à l'onglet Betas.
- **5.** Dans la liste déroulante Sélectionnez la version bêta sur laquelle vous souhaitez vous engager, sélectionnez **beta - Mise à jour SteamVR Beta**.

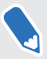

Si vous souhaitez vous désengager à l'avenir, sélectionnez **AUCUN – Désengagement de tous les programmes beta**.

**6.** Fermez la fenêtre, puis attendez que SteamVR termine la mise à jour.

# **Marques commerciales et droits d'auteur**

#### © 2020 HTC Corporation. Tous droits réservés.

VIVE, le logo VIVE, VIVEPORT, le logo VIVEPORT, HTC, le logo HTC, et tous les autres noms de produit et services HTC sont des marques commerciales et/ou des marques déposées de HTC Corporation et ses sociétés affiliées aux États-Unis et d'autres pays.

Steam, le logo Steam logo et SteamVR sont des marques commerciales et/ou des marques déposées de Valve Corporation aux États-Unis et/ou dans d'autres pays.

Toutes les autres marques commerciales et marques de service mentionnées dans ce document, y compris les noms de compagnies, noms de produits, noms de service et logos sont la propriété de leurs détenteurs respectifs, et leur utilisation dans ce document n'indique aucune affiliation ou association avec ceux-ci, ni l'approbation de ou par HTC Corporation. Certaines des marques listées ci-dessus n'apparaissent pas dans ce manuel de l'utilisateur.

Les captures d'écran comprises dans ce document sont le produit de simulations. HTC ne sera pas responsable d'erreurs ou omissions techniques ou éditoriales contenues dans ce document, ni de dommages accessoires ou directs résultant de la mise à disposition de ce document. Les informations sont fournies « en l'état » sans aucune garantie et peuvent être modifiées sans préavis. HTC se réserve le droit de réviser le contenu de ce document à tout moment sans préavis.

Toute reproduction ou transmission de ce document, par quelque procédé que ce soit, notamment, électronique, y compris la photocopie, l'enregistrement ou la mémoire dans un système de récupération, ainsi que toute traduction vers une autre langue, sont interdites sans l'autorisation écrite préalable de HTC.

# **Index**

#### **A**

Amplification sonore [62](#page-61-0) Appli téléphone Vive - associer [65](#page-64-0)

- dissocier [67](#page-66-0)
- télécharger [65](#page-64-0)

#### **B**

Boîtier de liaison

- à propos de [24](#page-23-0)
- connecter le casque [25](#page-24-0)

#### **C**

#### Casque

- à propos de [7](#page-6-0)
- ajuster l'IPD [12](#page-11-0)
- ajuster la distance des verres [14](#page-13-0)
- connecter un appareil USB [16](#page-15-0)
- mettre  $9$
- remplacer le coussin du visage [15](#page-14-0)
- soin du produit [27](#page-26-0)

#### Chaperone [63](#page-62-0)

#### **Contrôleurs**

- $-$  à propos de  $48$
- activer ou désactiver le Bluetooth [49](#page-48-0)
- associer avec le casque [50](#page-49-0)
- en charge [49](#page-48-0)
- fixer les lanières [50](#page-49-0)

#### **E**

Espace de jeux

- $-$  à propos de  $55$
- choisir  $56$
- configuration [55](#page-54-0)
- expérience debout/assis [57](#page-56-0)
- niveau d'une pièce [58](#page-57-0)
- vérifier la configuration [59](#page-58-0)
- Expérience debout et assis
	- configuration [57](#page-56-0)

#### **M**

Mises à jour du microprogramme [69](#page-68-0) Mode audio [61](#page-60-0)

#### **N**

Niveau d'une pièce

- configuration [58](#page-57-0)

- Notifications du téléphone
	- choisir  $65$
- consulter [66](#page-65-0)
- modifier les réponses [66](#page-65-0)
- recevoir [66](#page-65-0)

#### **P**

#### Paramètres

- audio  $61$
- caméra frontale  $67$
- Chaperone [63](#page-62-0)
- image affichée dans le casque [64](#page-63-0)

#### **S**

- Stations de base
	- $-$  à propos de  $38$
	- conseils de configuration [41](#page-40-0)
	- installer [39](#page-38-0)
- monter avec le kit [42](#page-41-0)

Système Vive

- activation [59](#page-58-0)

#### **T**

Tableau de bord système [62](#page-61-0)